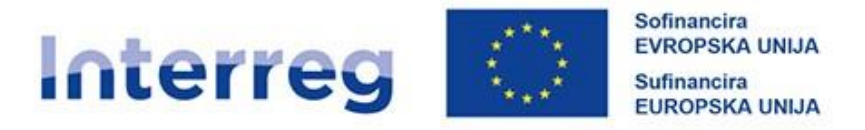

# Slovenija - Hrvatska

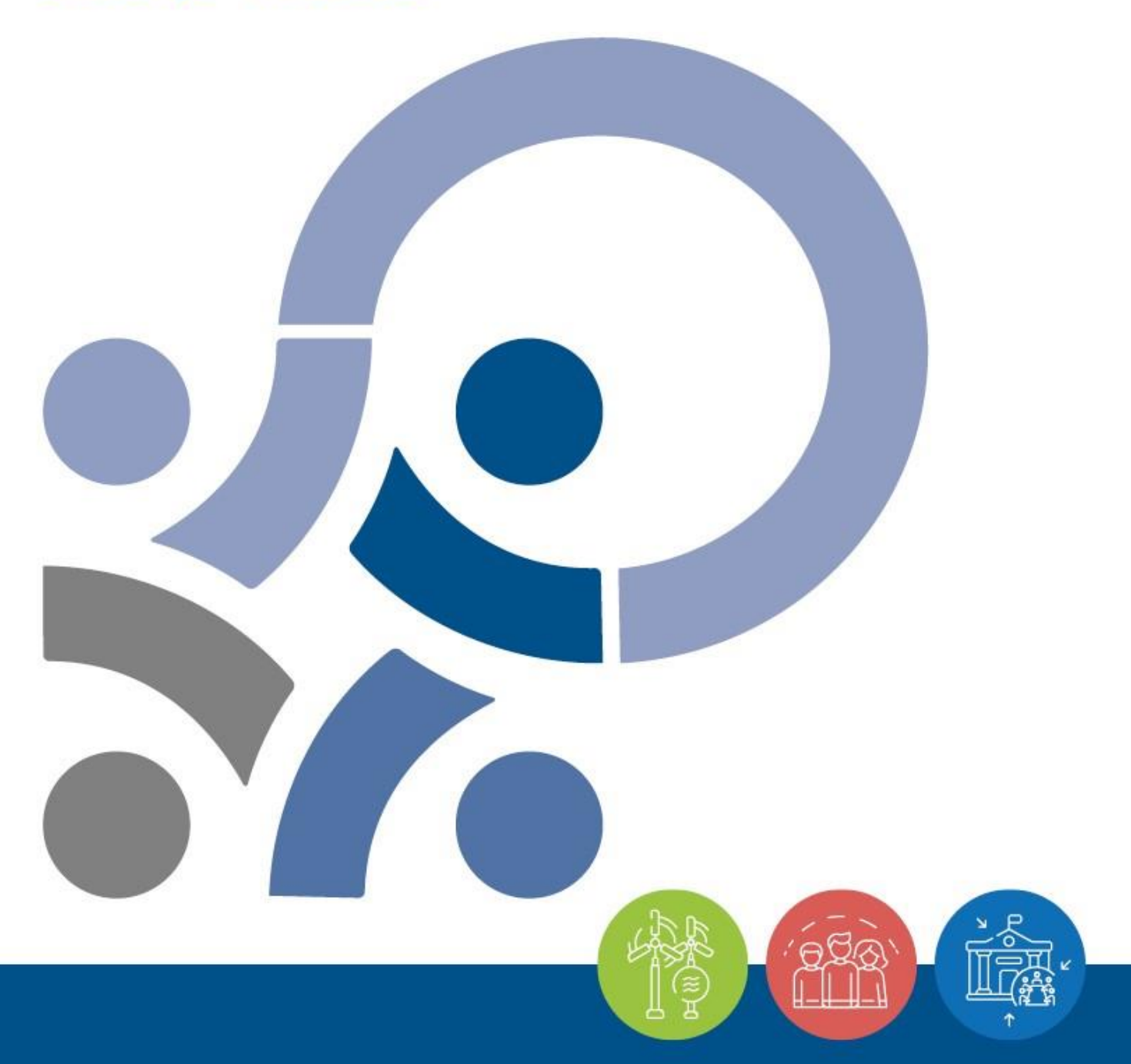

PRIROČNIK ZA UPRAVIČENCE ZA STANDARDNE PROJEKTE

**3. DEL – PRIJAVA IN OCENJEVANJE**

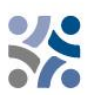

# **Priročnik za upravičence za standardne projekte**

# **3. DEL: PRIJAVA IN OCENJEVANJE**

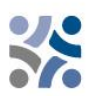

# **KAZALO VSEBINE:**

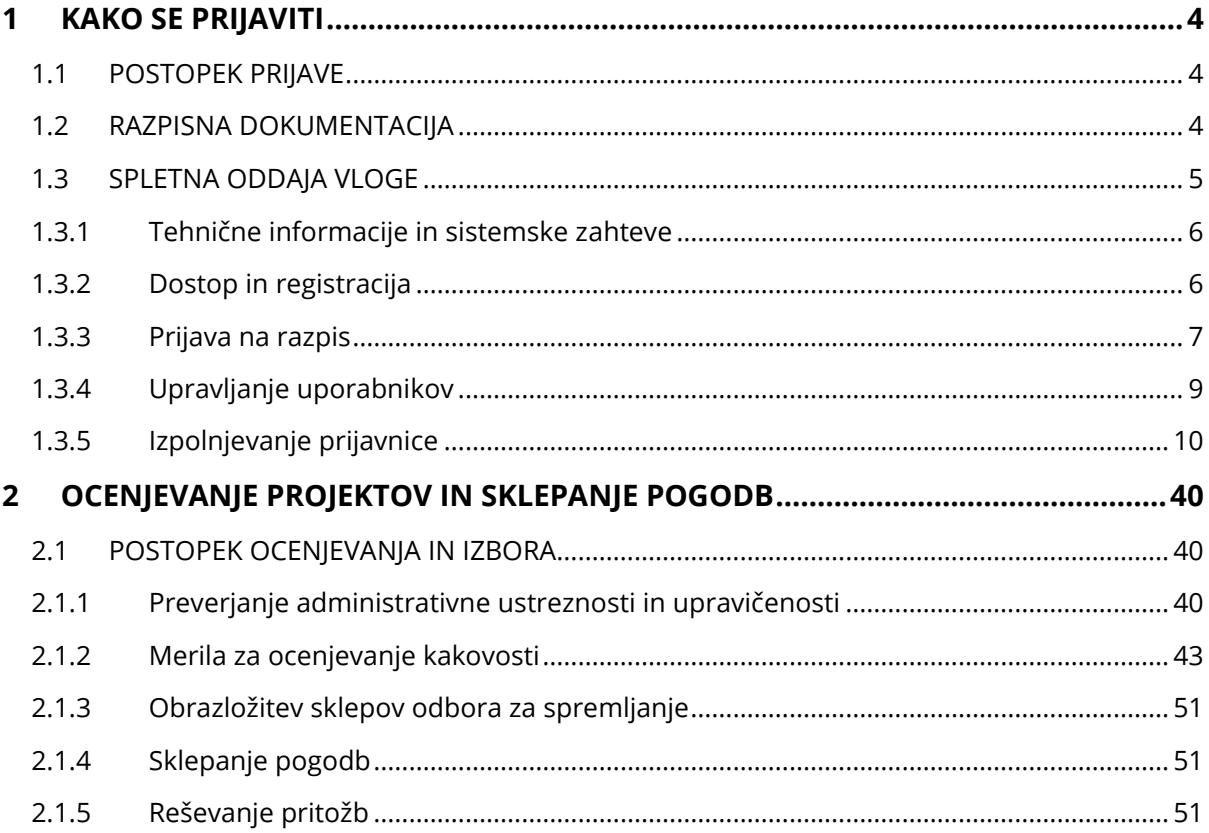

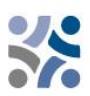

# <span id="page-3-0"></span>**1 KAKO SE PRIJAVITI**

# <span id="page-3-1"></span>**1.1 POSTOPEK PRIJAVE**

Oddaja vlog poteka po »odprtem postopku«, kar pomeni, da se lahko vloge oddajo neprekinjeno po objavi javnega razpisa, dokler so na voljo sredstva. Kljub temu so datumi za oddajo vlog, o katerih se bo razpravljalo na prihodnji seji odbora za spremljanje, objavljeni na spletni strani www.si-hr.eu. Na splošno se vloge predložijo Skupnemu sekretariatu prek spletnega elektronskega sistema za spremljanje (v nadaljevanju: Jems) najpozneje do 12. ure določenega roka. Vloge, predložene do določenega roka se ocenijo, in če so upravičene, predložijo odboru za spremljanje v odločanje. Rok za oddajo projektov je objavljen na spletni strani Programa, prihajajoči rok za oddajo Jems pa je ustrezno nastavljen.

Vloge, predložene po določenem roku, se ne zavrnejo; ostanejo v Jemsu in čakajo na naslednji ocenjevalni krog (šteje se, da bodo oddane v naslednjem roku).

Priporočamo vam, da se pred oddajo vloge posvetujete s skupnim sekretariatom in nacionalnimi organi.

# <span id="page-3-2"></span>**1.2 RAZPISNA DOKUMENTACIJA**

Razpisno dokumentacijo za prijavo na javni razpis je mogoče prenesti s spletne strani programa (www.si-hr.eu) in je sestavljena iz naslednjih dokumentov:

- $\checkmark$  Javni razpis za predložitev projektov za standardne projekte za prednostni nalogi 1 in 3 (specifični cilj 6.2);
- ✓ Priročnik za upravičence za standardne projekte (v nadaljevanju Priročnik za upravičence), razdeljen na tematske dele;
- $\checkmark$  Vzorec sporazuma o partnerstvu za standardne projekte za prednostni nalogi 1 in 3 (specifični cilj 6.2);
- $\checkmark$  Vzorec pogodbe o sofinanciranju za standardne projekte za prednostni nalogi 1 in 3 (specifični cilj 6.2);
- ✓ Predloga izjave projektnega partnerja za standardne projekte za prednostni nalogi 1 in 3 (specifični cilj 6.2);
- ✓ Predloga izjave o projektu za standardne projekte za prednostni nalogi 1 in 3 (specifični cilj 6.2);
- ✓ Interreg Program Slovenija-Hrvaška 2021-2027, ki ga je Evropska komisija odobrila 25. januarja 2023;

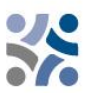

- ✓ Metodologija spremljanja kazalnikov.
- $\checkmark$  Javni razpis za predložitev projektov za standardne projekte za prednostno nalogo 2;
- ✓ Priročnik za upravičence za standardne projekte (v nadaljevanju Priročnik za upravičence), razdeljen na tematske dele;
- ✓ Vzorec sporazuma o partnerstvu za standardne projekte za prednostno nalogo 2;
- ✓ Vzorec pogodbe o sofinanciranju za standardne projekte za prednostno nalogo 2;
- $\checkmark$  Predloga izjave projektnega partnerja za standardne projekte za prednostno nalogo 2;
- ✓ Predloga izjave o projektu za standardne projekte za prednostno nalogo 2;
- ✓ Interreg Program Slovenija-Hrvaška 2021-2027, ki ga je Evropska komisija odobrila 25. januarja 2023;
- ✓ Metodologija spremljanja kazalnikov.

Predlogo prijavnice brez povezave lahko prenesete s spletne strani www.si-hr.eu (ta dokument ni del uradne razpisne dokumentacije).

Vlogo **mora predložiti vodilni partner izključno prek Jemsa.** Predložena projektna prijavnica mora vsebovati vse zahtevane podatke in zahtevane spremne dokumente, ki se štejejo za priloge k prijavnici in jih je treba naložiti kot skenirane dokumente (podpisane s strani odgovorne osebe organizacije vodilnega ali projektnega partnerja) v Jems (glej poglavje 1.3 tega dela Priročnika za upravičence).

Projektna prijavnica mora biti dvojezična, napisana **v slovenskem in hrvaškem jeziku**, **razen povzetka projekta, ki mora biti napisan v slovenskem, hrvaškem in angleškem jeziku.** V primeru neskladij prevlada jezik vodilnega partnerja. Prijavitelji bi morali zagotoviti kakovost pri prevajanju, da ne bi prejeli nižjih ocen pri ocenjevanju kakovosti zaradi nezadostnih, nerazumljivih ali nejasnih informacij v posameznih poljih prijavnice. Morebitne pomanjkljivosti v zvezi s prevajanjem za odobrene projekte se obravnavajo v okviru pojasnil pred podpisom pogodbe o sofinanciranju s sredstvi ESRR (pojasnjevalni sestanki).

# <span id="page-4-0"></span>**1.3 SPLETNA ODDA JA VLOGE**

Ta del Priročnika za upravičence vsebuje ključne tehnične informacije o uporabi sistema spremljanja Jems za Interreg program Slovenija-Hrvaška.

Prijavitelji morajo izpolniti in oddati prijavnico prek Jemsa. Zato je zelo priporočljivo, da pozorno preberete to poglavje, preden začnete uporabljati Jems.

Pri izpolnjevanju prijavnice morajo prijavitelji:

- ✓ biti osredotočeni na natančno odgovarjanje na vprašanja,
- ✓ pisati jasno in preprosto,
- ✓ upoštevati najdaljšo dolžino besedila, kadar se to zahteva,
- ✓ odgovoriti na vsa vprašanja (pred oddajo vloge).

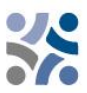

### <span id="page-5-0"></span>**1.3.1 Tehnične informacije in sistemske zahteve**

Jems je spletna aplikacija, do katere je mogoče dostopati z uporabo najnovejših različic najpogostejših brskalnikov (npr. Chrome, Mozilla Firefox, Microsoft Edge). Funkcionalnost sistema sledi skupnim standardom spletnih aplikacij za vnos in predložitev podatkov.

## <span id="page-5-1"></span>**1.3.2 Dostop in registracija**

Jems je na voljo na naslednji povezavi: [https://jems.si-hr.eu.](https://jems.si-hr.eu/)

Če želite uporabiti Jems, se mora vsak prijavitelj najprej registrirati s klikom na "Ustvarite nov račun" na spletni strani in navesti nabor poverilnic.

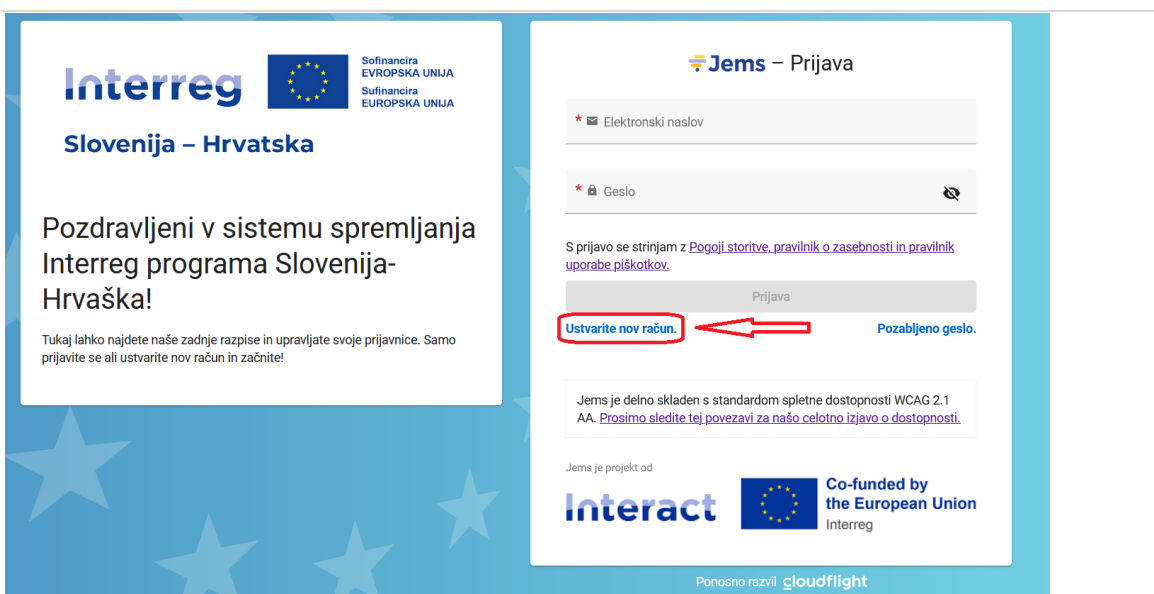

V registracijski obrazec vnesite naslednje podatke (vsa polja, označena z \*, so obvezna):

- **Ime/Priimek:** osebni podatki kontaktne osebe prijavitelja.
- **Elektronski naslov:** elektronski naslov prijavitelja – se bo uporabljal za prijavo v sistem in mu bodo poslana obvestila.
- **Geslo:** geslo, ki se bo uporabljalo za dostop do Jems.

Najmanjša dolžina gesla je 10 znakov. Vsebovati mora vsaj eno veliko črko, eno malo črko in eno števko.

Ustvari nov račun  $*_{\text{Im}e}$ 

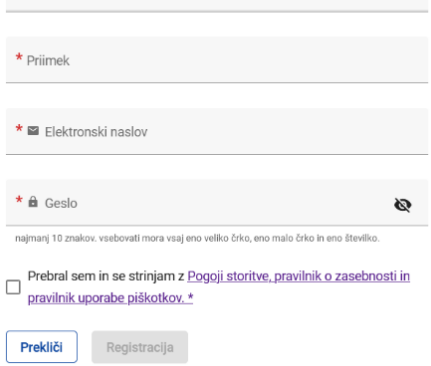

Gumb "Registracija" se aktivira šele, ko so vnesene vse obvezne informacije (vključno z označitvijo potrditvenega polja "Prebral sem in se strinjam s pogoji storitve in pravilnikom o zasebnosti". Po registraciji se na elektronski naslov, naveden v obrazcu "Ustvarite nov račun", samodejno pošlje potrditveno elektronsko sporočilo. Šele po potrditvi se bo prijavitelj lahko prijavil v sistem in ustvaril prijavnico. Če ne prejmete potrditvene elektronske pošte, preverite mapo z neželeno

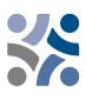

pošto in po potrebi stopite v stik s službo za pomoč uporabnikom programa. Kontakti so na voljo na spletni strani programa www.si-hr.eu v razdelku "O nas".

Če ste pozabili geslo, se obrnite na pomoč uporabnikom programa tako, da navedete elektronski naslov, ki je bil uporabljen za registracijo.

## <span id="page-6-0"></span>**1.3.3 Prijava na razpis**

Če želite ustvariti prijavnico, kliknite "Prijavi" v razdelku "Seznam razpisov" na nadzorni plošči. Na tej točki vnesite akronim projekta (ki ga je mogoče vedno spremeniti) in kliknite "Ustvari prijavnico projekta".

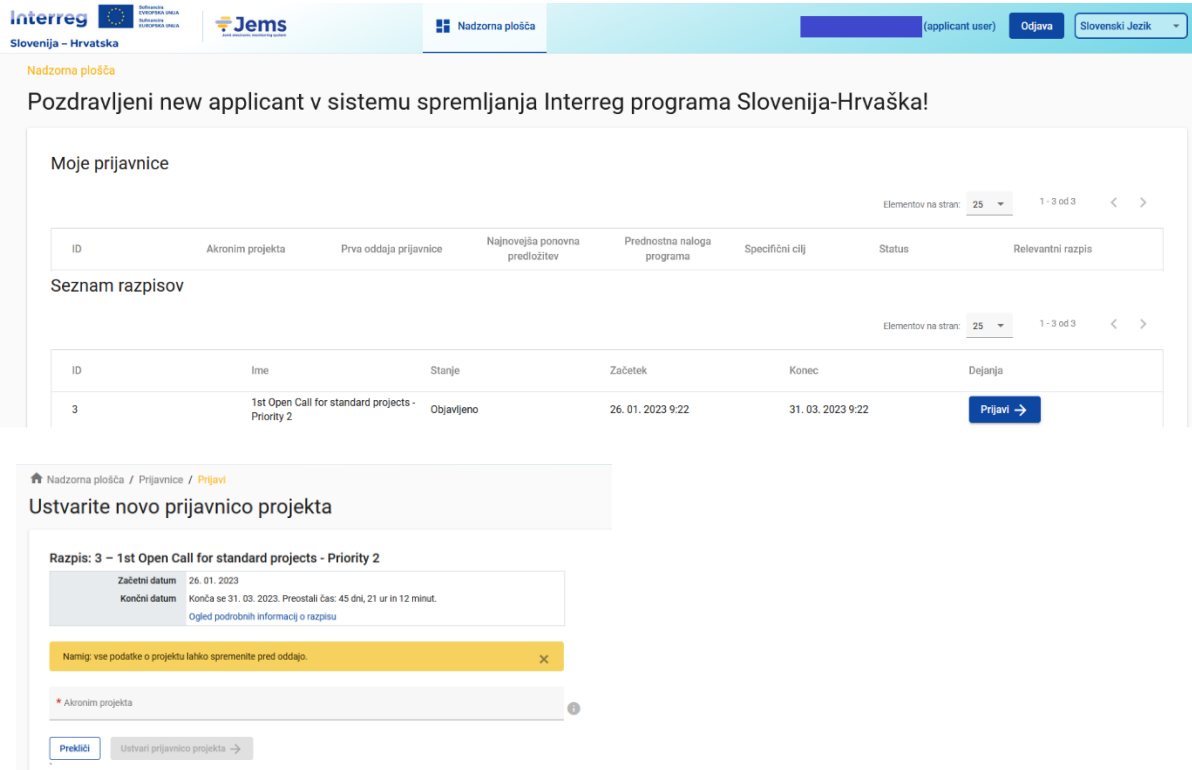

Druga možnost je, da kliknete na vrstico razpisa v istem razdelku "Seznam razpisov" in si ogledate splošne informacije o razpisu v oknu samo za branje. Gumb "Prijavi" se bo pojavil na dnu te strani.

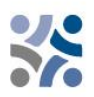

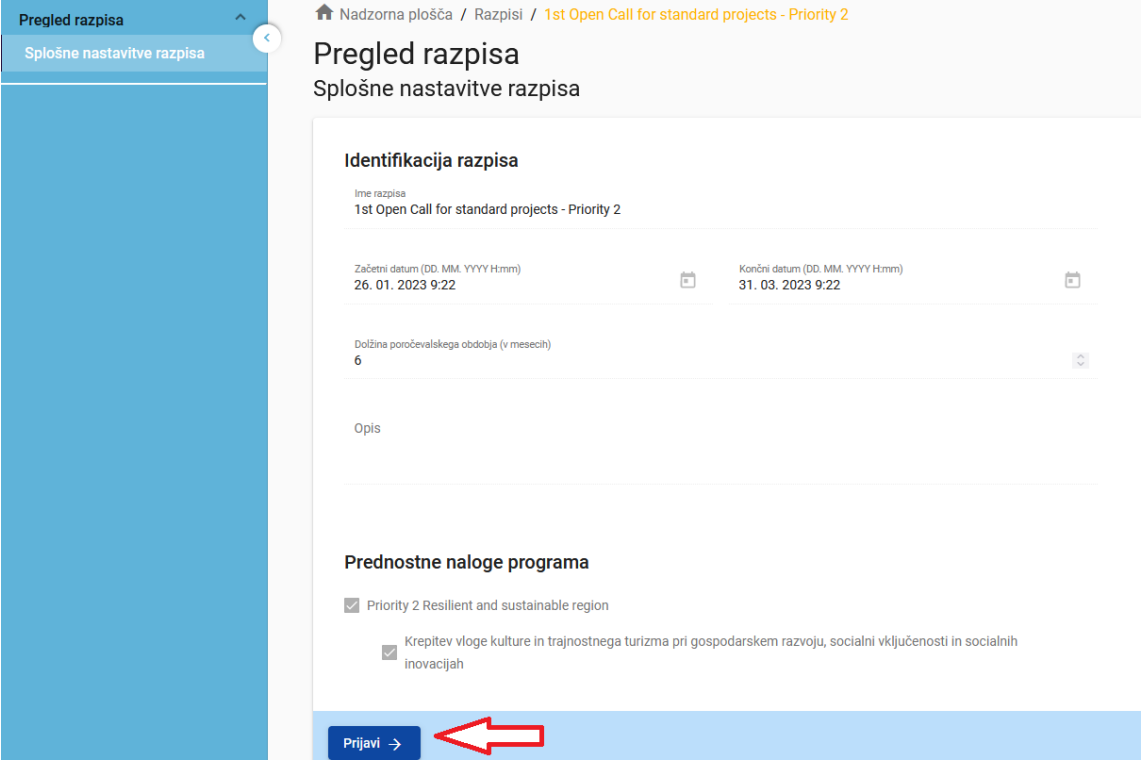

Novo ustvarjena projektna prijavnica bo samodejno navedena v razdelku "Moje prijavnice". ID projekta je samodejno generirana številka, ki jo dodeli sistem – ta številka je edinstvena in omogoča, da program zlahka prepozna projekt.

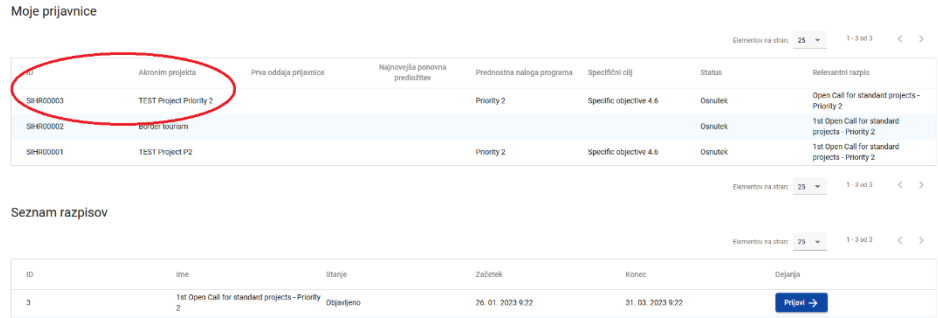

Vse prijavnice, ki jih je ustvaril uporabnik, so navedene v tem razdelku – uporabnik lahko izbere projekt in ga odpre s klikom na ime.

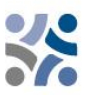

**A** Pregled projekta

 $($ trenutno $)$  V. 1.0

**O** Pravice v projektu

Prijavnica

## <span id="page-8-0"></span>**1.3.4 Upravljanje uporabnikov**

Vodilni partner lahko dodeli pravice dostopa do odprte prijavnice projektnim partnerjem. Najprej se morajo registrirati v Jemsu in nato vodilnemu partnerju posredovati svoj elektronski naslov. Vodilni partner lahko nato omogoči nove uporabnike v razdelku "Pravice v projektu" tako, da vnese celoten veljaven elektronski naslov.

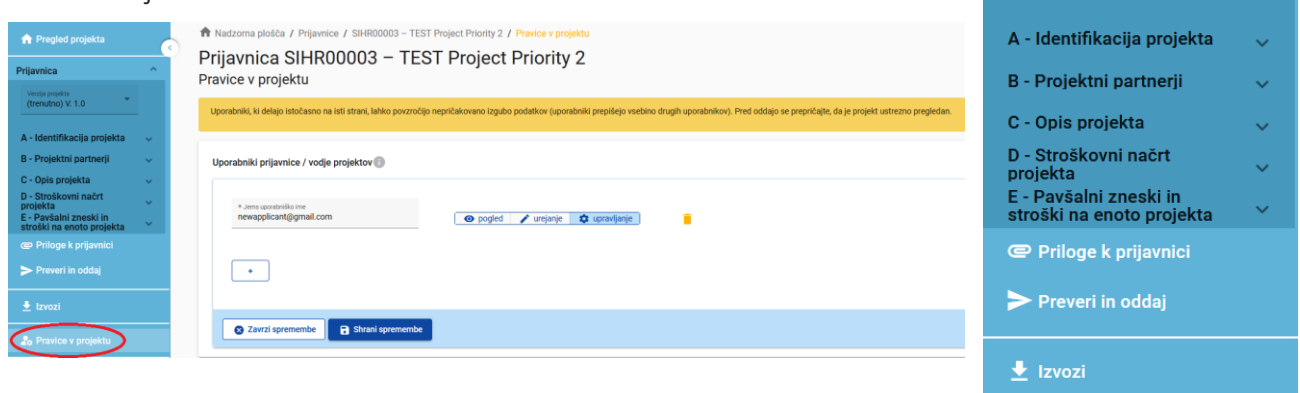

Uporabniku se lahko odobri bodisi:

- Pravice samo za branje ("pogled") uporabnik lahko dostopa do vseh razdelkov prijavnice, ne da bi lahko kaj spremenil
- Urejanje pravic ("urejanje") uporabnik lahko spremeni/izpolni vse razdelke prijavnice
- Pravice vodilnega partnerja ("upravljanje") uporabnik ima tako pravice urejanja kot tudi dostop do upravljanja razdelka "Pravice v projektu".

Upoštevajte, da lahko prijavnico predložijo samo uporabniki s pravicami "urejanje" in "upravljanje". Zato priporočamo, da predhodno opredelite in določite uporabnika, ki je odgovoren za oddajo prijavnice (to mora biti kontaktna oseba vodilnega partnerja).

**Posebna pozornost bo namenjena tveganju prepisovanja podatkov.** 

Do določene mere lahko različni uporabniki hkrati (istočasno) delajo na isti prijavnici. Ko se to zgodi, se morajo uporabniki prepričati, da ne delajo hkrati v istem razdelku ali podrazdelku, saj lahko tvegajo prepisovanje podatkov.

Uporabnikom je mogoče dodeliti neomejeno število prijavnic z različnimi uporabniškimi pravicami.

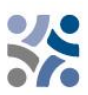

## <span id="page-9-0"></span>**1.3.5 Izpolnjevanje prijavnice**

Na strani "Pregled projekta" so na voljo splošne informacije o predlogu projekta, njegovem statusu prijave in razpisu, ki je v teku. Vsaka prijavnica ima številko verzije. Ob ustvarjanju je številka verzije projekta privzeto nastavljena na "V.1.0"; slednja ostane nespremenjena do predložitve same

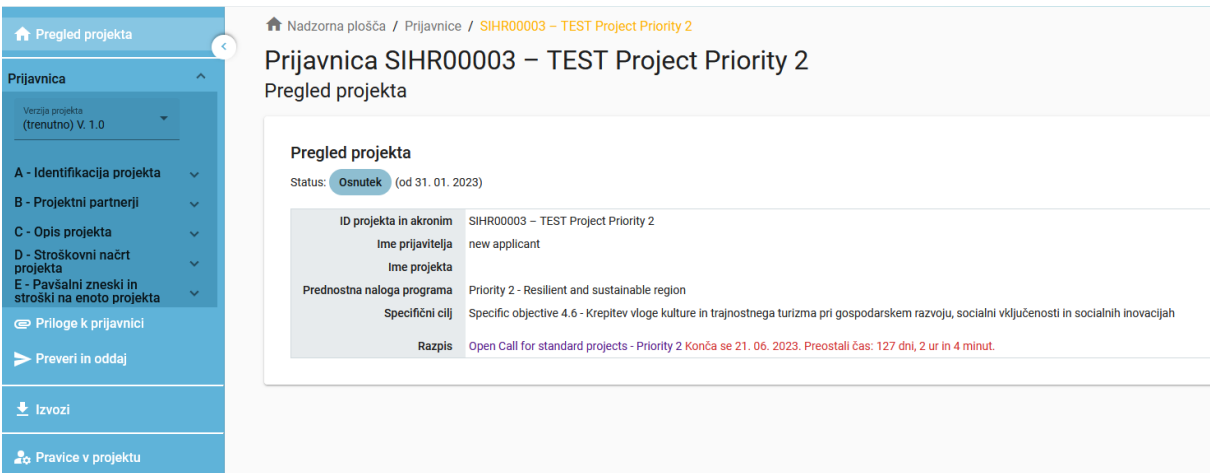

prijavnice. Ista logika velja za status "osnutek", ki se spremeni v "Oddano" takoj po predložitvi.

Prijavitelji so pozvani, da izpolnijo ustrezne razdelke in podrazdelke, navedene v levem meniju, ki ustrezajo predlogi prijavnice.

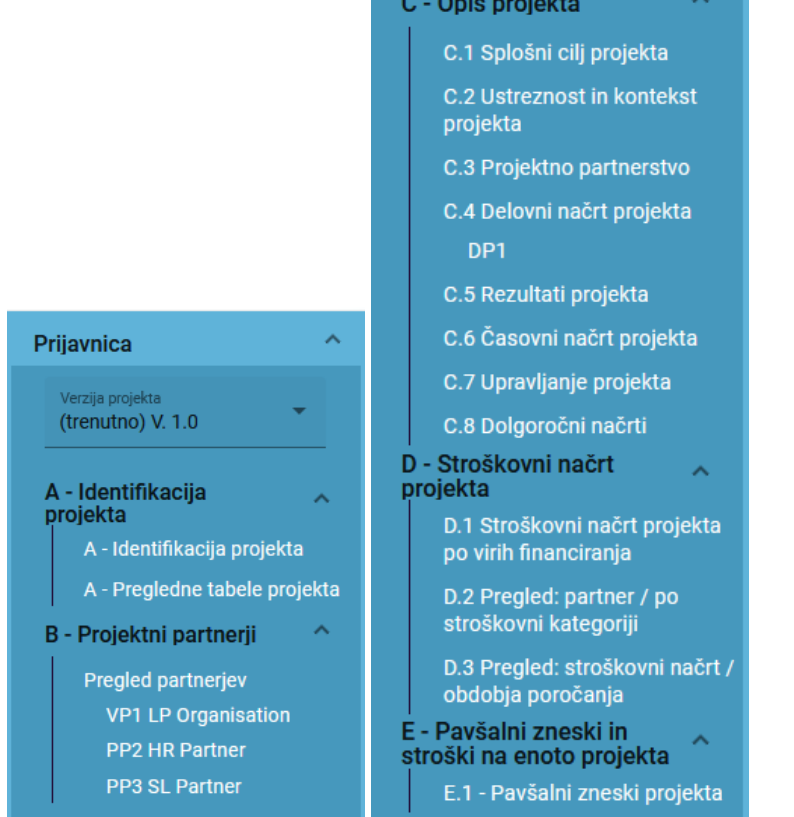

Prijavnico je treba izpolniti v slovenskem in hrvaškem jeziku, razen povzetka projekta, ki mora biti napisan v slovenskem, hrvaškem in angleškem jeziku s klikom na jezikovno kodo:

 $\circ$  $\circ$  $\circ$ 

 $\overline{a}$ 

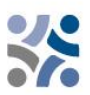

SL EN HR

#### **Del A – Identifikacija projekta**

S klikom na "A - Identifikacija projekta" se prikaže naslednji zaslon. Uporabnik vnese informacije za namene identifikacije projekta, kot so naslov projekta, akronim, trajanje projekta, ustrezno prednostno nalogo programa, specifični cilj in povzetek projekta:

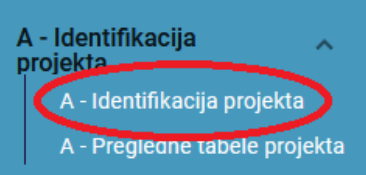

#### A.1 Identifikacija projekta

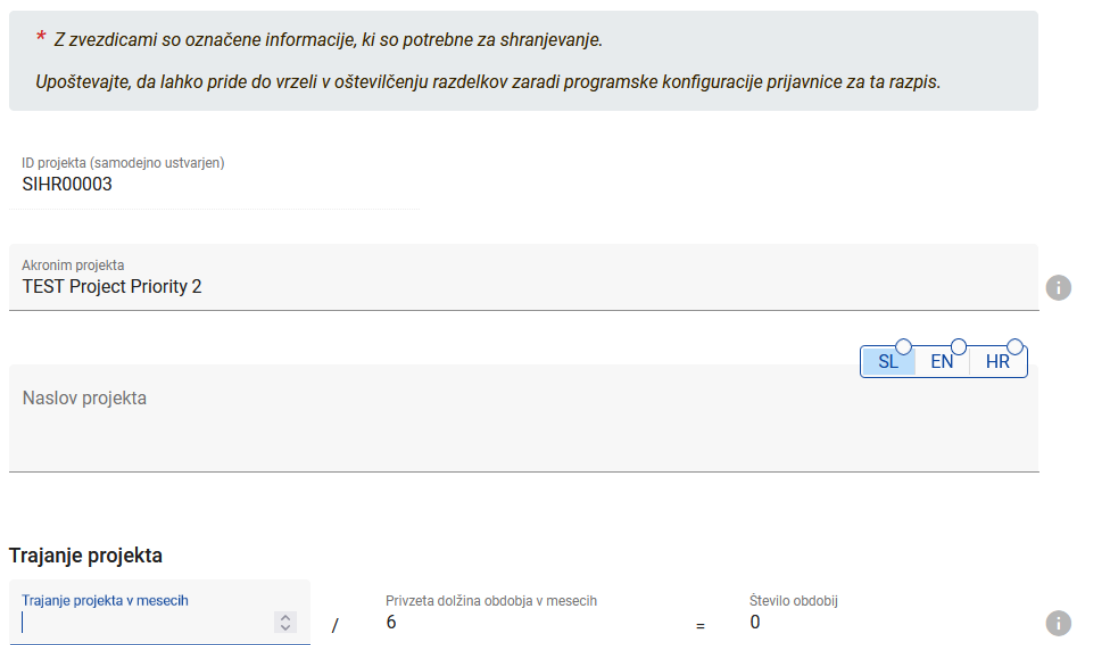

"Akronim projekta" in "naslov projekta" morata biti kratka in enostavna, saj bo, če bo odobren za sofinanciranje, to uradno ime projekta med njegovim trajanjem. Za trajanje projekta vnesite ustrezno število mesecev (število obdobij bo samodejno izpolnjeno, saj je privzeta dolžina obdobja v mesecih nastavljena na 6).

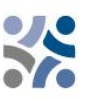

#### Prednost naloga projekta in specifični cilj

\* Prednostna naloga programa Priority 2 - Resilient and sustainable region

Specifični cilji:

Specific objective 4.6: Krepitev vloge kulture in trajnostnega turizma pri gospodarskem razvoju, socialni vključenosti in ◉ socialnih inovacijah

#### A.2 Povzetek projekta

2 Zavrzi spremembe

Prosimo, podajte kratek pregled o projektu in opišite:

- · skupni izziv programskega področja, ki ga s čezmejnim sodelovanjem v vašem projektu rešujete;
- · splošni cilj projekta in pričakovano spremembo, ki jo želite doseči z vašim projektom glede na trenutno stanje;
- · glavne kazalnike učinka, ki jih boste ustvarili in kdo bo imel korist od njih;

Shrani spremembe

- · načrtovani pristop in potrebo po čezmejnem sodelovanju;
- · kaj je novega/izvirnega pri vašem projektu.

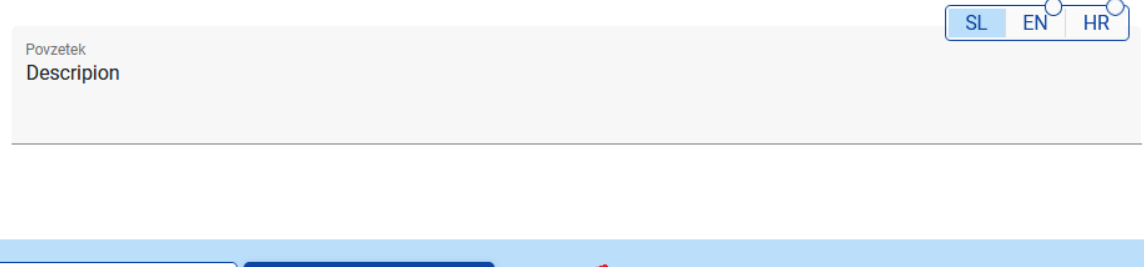

V spustnem meniju izberite samo eno "Prednost nalogo programa". Ko bo izbrana "prednostna naloga programa", se bodo pojavili ustrezni "specifični cilji". Obvezno je izbrati en specifičen cilj. V polju **"Povzetek projekta"** navedite kratek opis projekta (v slovenskem, hrvaškem in **tudi**  angleškem jeziku) z upoštevanjem navedenih navodil. Gumb "Shrani spremembe" se aktivira šele, ko so izpolnjena vsa obvezna polja v razdelku. Jems opozarja ali od uporabnikov zahteva

potrditev, preden zapustijo kateri koli del prijavnice. Ne pozabite shraniti podatkov, preden zapustite razdelek ali podrazdelek v prijavnici, v nasprotnem primeru bodo spremembe zavržene.

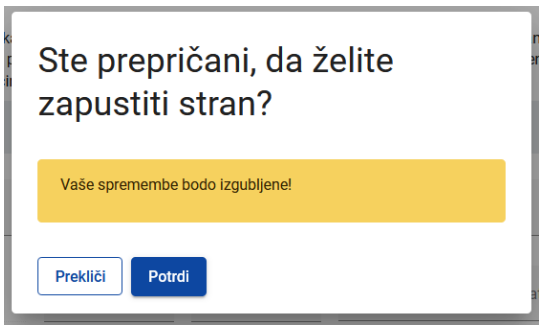

Pregledne tabele projekta bodo ustvarjene samodejno z izpolnitvijo celotne prijavnice.

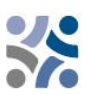

#### **Del B – Projektni partnerji**

S klikom na "Pregled partnerjev" se prikaže naslednji zaslon:

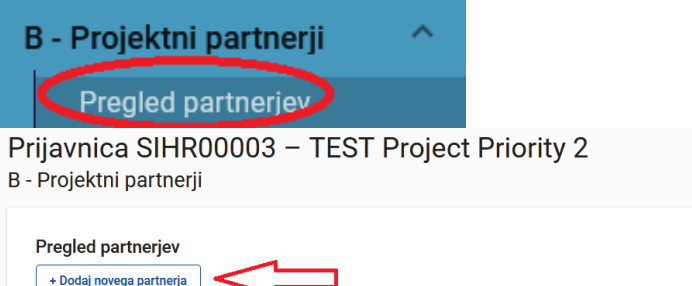

Če želite dodati novega projektnega partnerja, kliknite "+ Dodaj novega partnerja" in prikazal se bo naslednji zaslon:

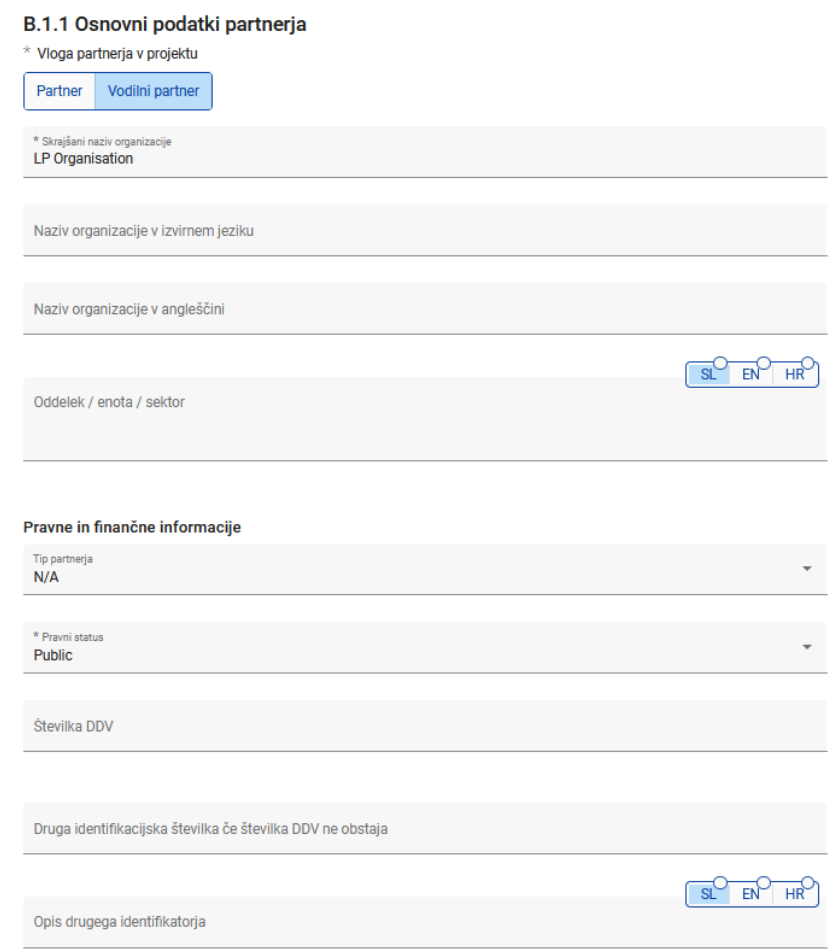

Za vsakega projektnega partnerja je treba opredeliti vlogo v projektu (vodilni partner ali partner). Obvezno je navesti kratico organizacije, naziv organizacije v izvirnem jeziku in njen naziv v angleškem jeziku. Polje "Oddelek/enota/sektor" je treba izpolniti samo, če je potrebno. Podatke, potrebne za polja "Tip partnerja" in "Pravni status", lahko izberete s spustnega seznama. Za vsa druga polja je treba navesti vnos. Polja "Druga identifikacijska številka" in "Opis drugega identifikatorja" je treba izpolniti le, če številka za DDV ne obstaja.

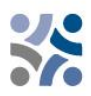

#### Identifikacijska številka za DDV in ime organizacije v izvirnem jeziku morata biti dosledna.

Ko vnesete "B.1.1 Osnovni podatki partnerja", nadaljujte z naslovom s klikom na "Naslov" (glej spodnji posnetek zaslona). V rubriki "Naslov" se od prijavitelja zahteva, da navede glavni sedež partnerja in naslov oddelka/enote/sektorja (če je potrebno).

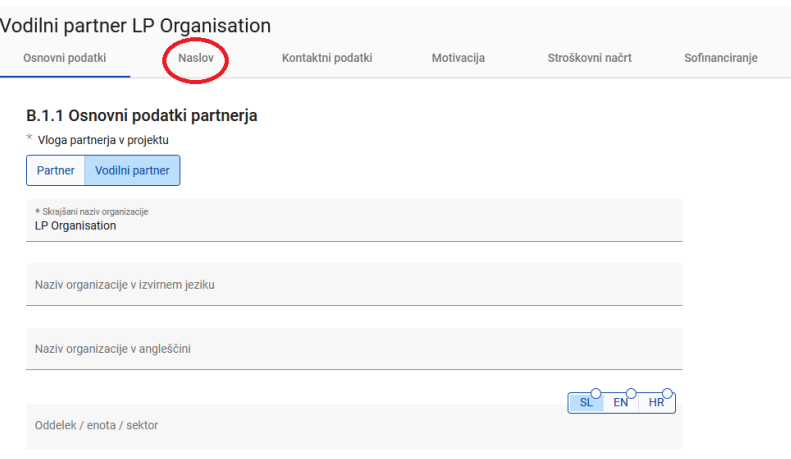

#### Prikazal se bo naslednji zaslon:

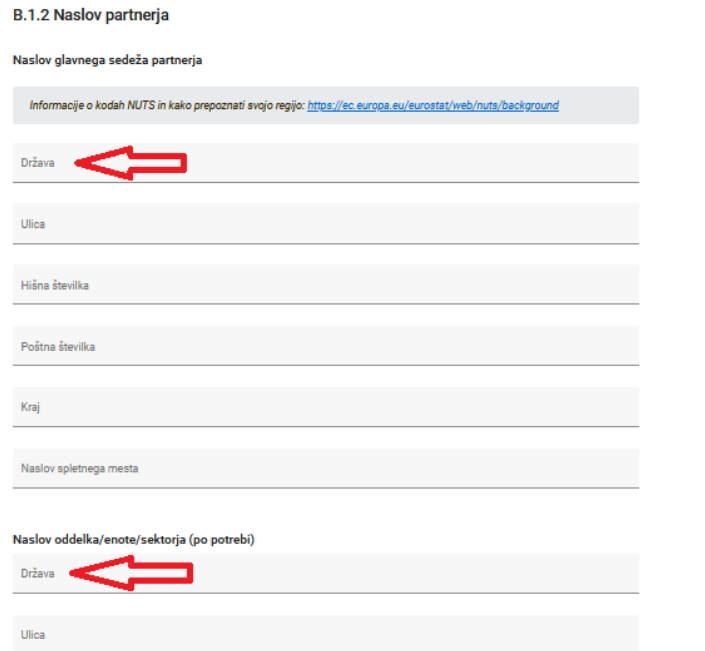

S klikom na polje "Država" se prikaže spustni meni, kjer lahko izberete državo. Po izboru države se bodo pojavila dodatna polja, najprej "NUTS 2" in nato "NUTS 3". Izberite v spustnem meniju. Vsa druga polja je treba izpolniti.

Ko je izpolnjen razdelek "B.1.2 Naslov partnerja", nadaljujte s kontaktom s klikom na "Kontaktni podatki". V tem oddelku se zahtevajo podatki o odgovorni in kontaktni osebi.

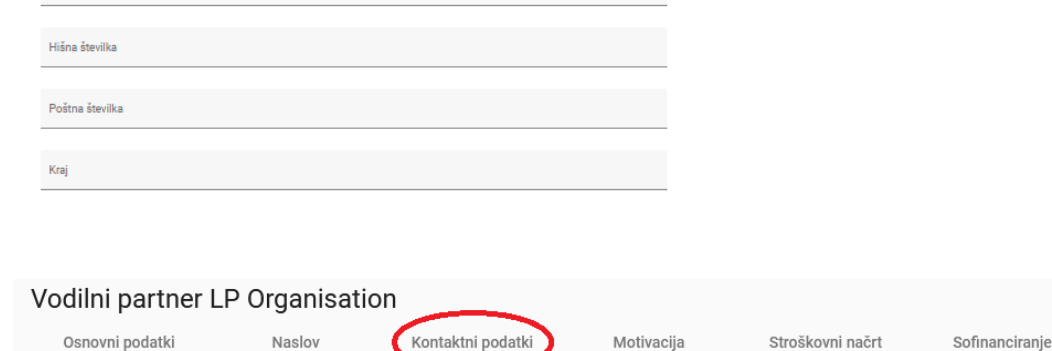

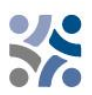

#### Prikazal se bo naslednji zaslon:

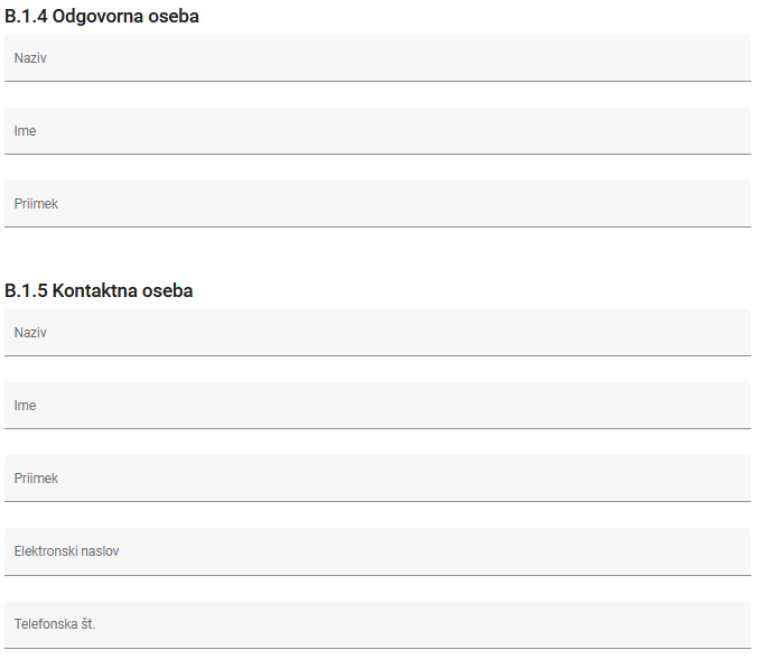

Ko je ta razdelek izpolnjen, nadaljujte s poglavjem motivacija s klikom na "Motivacija":

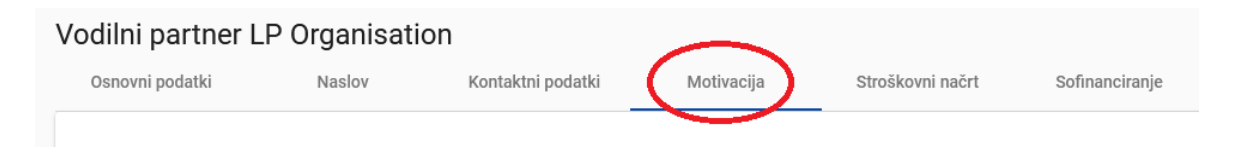

Prikazal se bo naslednji zaslon:

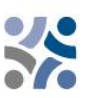

## B.1.6 Motivacija in prispevek partnerja Katere tematske kompetence in izkušnje vaše organizacije so pomembne za projekt?  $EIV$  $\overline{\text{sl}}^{\text{O}}$  $HR$ Vnos besedila Kakšna je vloga (prispevek in glavne dejavnosti) vaše organizacije v projektu?  $EV$  $HR$  $\overline{\text{SI}}$ Vnos besedila Opišite izkušnje vaše organizacije pri sodelovanju in/ali upravljanju projektov, ki jih sofinancira EU, ali drugih mednarodnih projektov, kot tudi potrebne zmogljivosti za izvedbo projekta (finančne, kadrovske, itd.).  $SL$   $EN$   $HR$ Vnos besedila

V tem razdelku mora partner pojasniti, zakaj sodeluje v projektu in kakšna je njihova vloga v projektu. Besedilna polja so dvojezična. Vsako polje ima omejitev znakov na 2000 znakov v obeh jezikih.

Ko izpolnite razdelek "Motivacija", nadaljujte v razdelku stroškovnega načrta s klikom na "Stroškovni načrt" (glej posnetek zaslona spodaj). Skupni znesek stroškovnih načrtov partnerjev določa skupni stroškovni načrt projekta. Na podlagi finančnih podatkov, vnesenih na ravni partnerjev, se pregledne tabele, predvidene v oddelku "D - Stroškovni načrt projekta", samodejno posodobijo. V tem oddelku je treba opredeliti vsak partnerski stroškovni načrt.

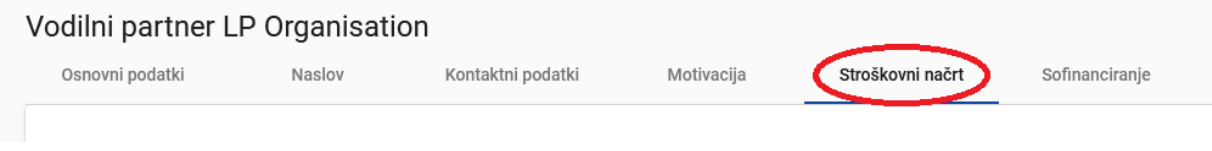

Prikazal se bo naslednji zaslon:

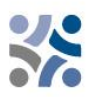

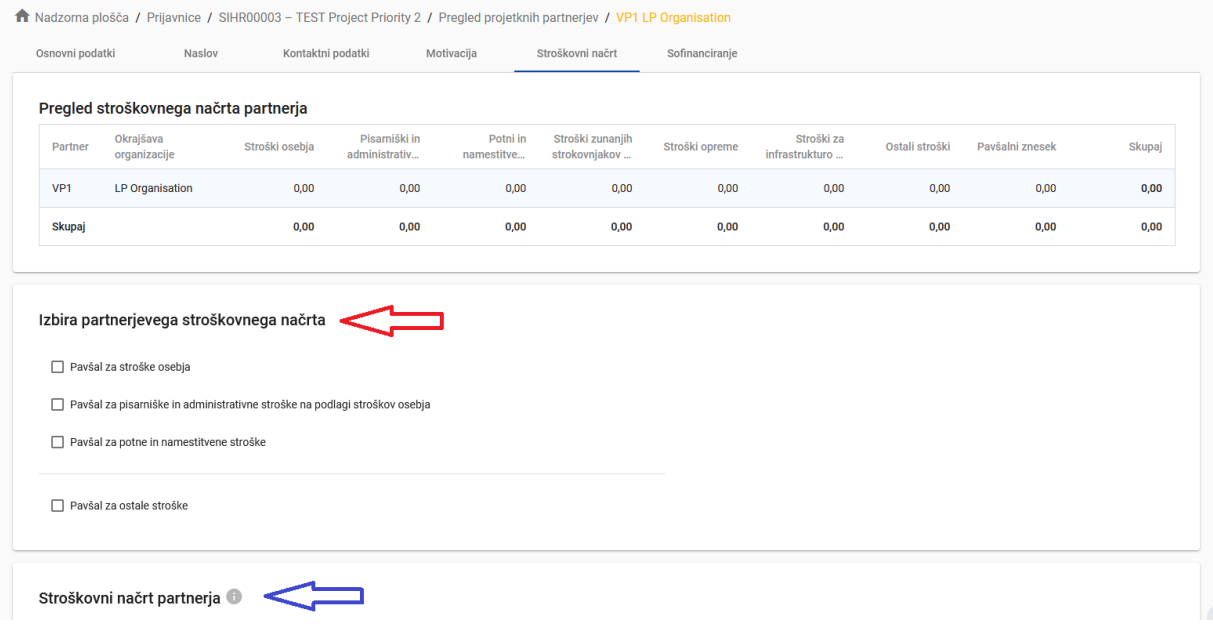

Ta oddelek je sestavljen iz dveh delov:

- "Izbira partnerjevega stroškovnega načrta" (rdeča puščica) in
- "Stroškovni načrt partnerja" (modra puščica).

Upoštevati je treba dva glavna koraka. Prvič, opredelitev izbire partnerjevega stroškovnega načrta, in drugič, vnos partnerjevega stroškovnega načrta.

#### **Izbira partnerjevega stroškovnega načrta:**

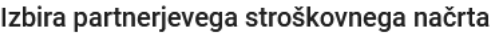

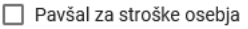

- □ Pavšal za pisarniške in administrativne stroške na podlagi stroškov osebja
- □ Pavšal za potne in namestitvene stroške

Pavšal za ostale stroške

Pred vnosom partnerjevega stroškovnega načrta mora partner v "Izbira partnerjevega stroškovnega načrta" izbrati ustrezne pavšalne stopnje. Izogibanje prvemu koraku bo vplivalo na nadaljnjo pripravo stroškovnega načrta partnerjev. Izbrani pavšalni zneski bodo samodejno dodani v "stroškovni načrt partnerja". Pavšalne stopnje lahko izberete tako, da označite polja. Ne pozabite **shraniti** svoje izbire.

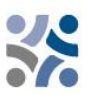

#### Izbira partnerjevega stroškovnega načrta

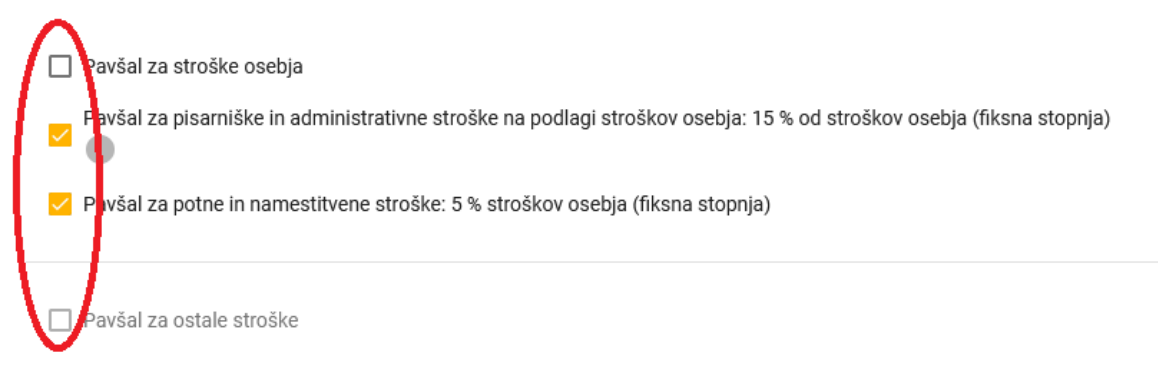

Podrobne informacije o izbiri partnerjevega stroškovnega načrta in pavšalnih zneskih so na voljo v Priročniku za upravičence – 4. del Upravičenost izdatkov". Pavšalne stopnje za kategoriji stroškov "Pisarniški in administrativni stroški" ter "Potni in namestitveni stroški" so fiksne in vnaprej določene v Jems. Za pavšalne stopnje "Stroški osebja" glej možnosti v delu 4. delu Priročnika za upravičence. Če ste izbrali "pavšalno stopnjo za ostali stroški", ki ustreza 40-odstotni pavšalni stopnji za ostale stroške, morate stroške osebja vnesti le v drugem koraku - "Stroškovni načrt partnerja".

#### **Stroškovni načrt partnerja:**

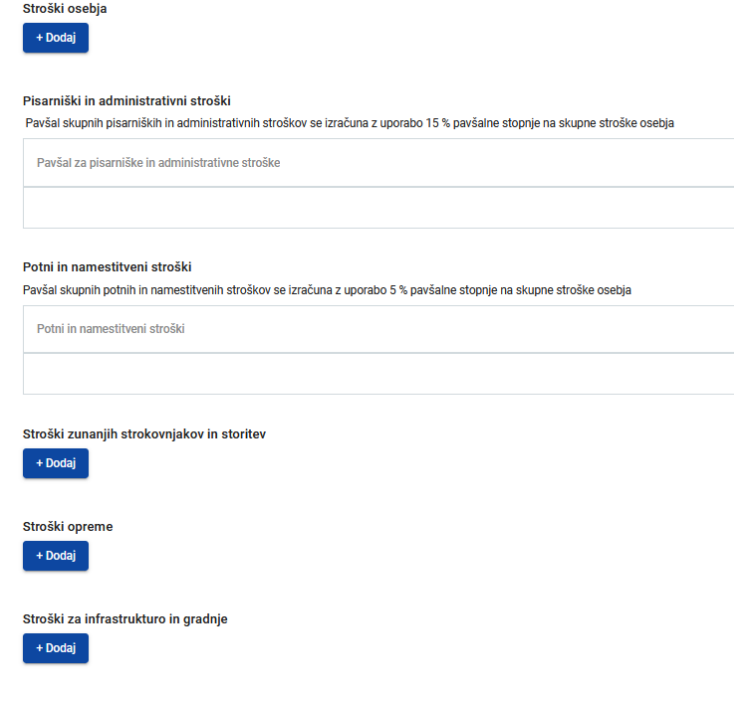

Oddelek "Stroškovni načrt partnerja" zajema vse kategorije stroškov. Za kategorije stroškov, opredeljene kot pavšalne stopnje v prejšnjem koraku, ni mogoče ročno vnesti stroškovne kategorije. Za kategorijo stroškov, ki temelji na dejanskih stroških, je treba ustvariti posebno stroškovno tabelo s klikom na gumb "+Dodaj" (glej posnetek zaslona).

Zadevni pavšalni zneski (stroški priprave) so dodeljeni v razdelku E.1 - Pavšalni zneski projekta in so prikazani pod kategorijami stroškov vsakega partnerja (glej spodnjo sliko zaslona – rumeni

okvir). Postopek je opisan v delu E – Pavšalni zneski projekta in stroški na enoto.

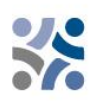

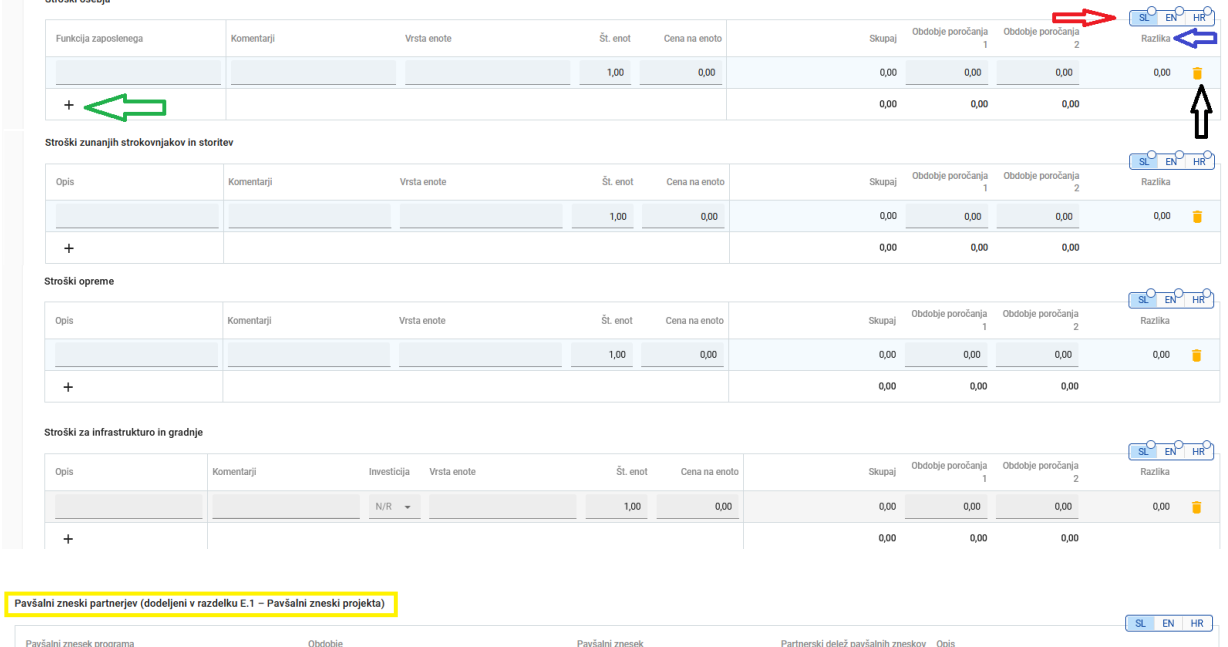

Opis polj:

Skupni pavšalni zneski partnerja

"Funkcija zaposlenega/opis" je polje za vnos besedila in se uporablja za opis kategorije stroškov. To polje je v več jezikih in informacije je treba vnesti v obeh jezikih, ki sta navedena na preklopnem gumbu (rdeča puščica); omejitev znakov je 255;

 $_{0,00}$ 

- "Komentarji" je besedilno polje za opis stroška. To polje je v več jezikih in informacije je treba vnesti v obeh jezikih, ki sta navedena na preklopnem gumbu (rdeča puščica); omejitev znakov je 250;
- "Vrsta enote" je besedilno polje, ki zagotavlja vrsto enote. To polje je v več jezikih in informacije je treba vnesti v obeh jezikih, ki sta navedena na preklopnem gumbu (rdeča puščica); omejitev znakov je 250;
- "Št. enot" prijavitelj mora vnesti število enot za predvideno stroškovno postavko. Privzeta vrednost za "št. enot" je 1,00;
- "Cena na enoto" prijavitelj mora vnesti ceno enote;
- "Skupaj" To polje je množenje cene na enoto in števila enot. Tega polja ni mogoče urejati (izračun bo samodejno opravil Jems);
- "Obdobje poročanja" odvisno od števila obdobij, opredeljenih v oddelku "A Identifikacija projekta", predvideni skupni znesek izbrane stroškovne vrstice je treba razdeliti med obdobja;
- "Razlika" (modra puščica) to polje prikazuje razliko med skupnim zneskom, vpisanim v obdobju poročanja, in skupnim zneskom zadevne stroškovne vrstice. Skupni znesek ene stroškovne vrstice se mora vedno ujemati s skupnim zneskom in vpisanimi zneski v posamezno obdobje poročanja.

Če želite dodati dodatno stroškovno vrstico v kategorijo stroškov, kliknite ikono "+" (zelena puščica). Če želite izbrisati stroškovno vrstico stroškovne kategorije, kliknite ikono "koš" (črna puščica).

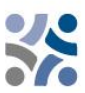

Preden začnete graditi stroškovni načrt se prepričajte, da ste določili trajanje projekta v oddelku "Identifikacija projekta", da bodo "Obdobja poročanja" pravilno strukturirana v različnih tabelah stroškovnega načrta.

Ko je stroškovni načrt vnesen, nadaljujte s prispevkom partnerja. Ta razdelek lahko izpolnite s klikom na "Sofinanciranje":

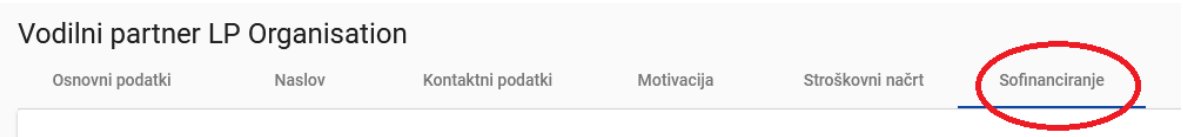

#### Prikazal se bo naslednji zaslon:

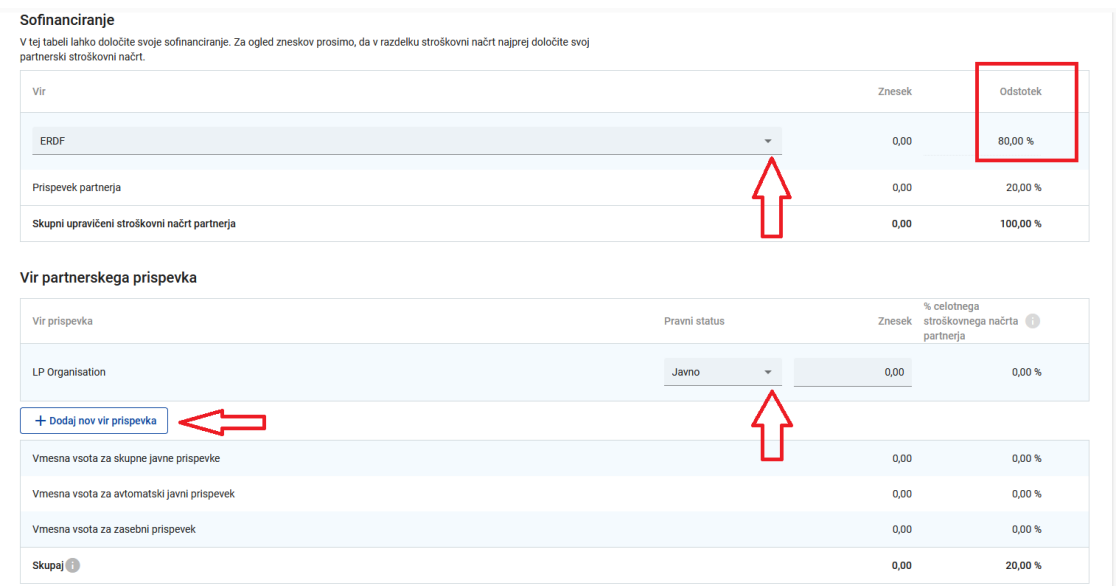

Najprej je treba v spustnem meniju izbrati vir sofinanciranja. "ESRR" je edini vir, ki je na voljo v programu. Stopnja sofinanciranja ESRR običajno znaša 80 % (privzeto), v nekaterih primerih pa je lahko manjša in jo je mogoče urejati. Vnos prispevka partnerja (stolpca znesek in odstotek) se samodejno izračuna. Navesti je treba vir partnerskega prispevka, njegov pravni status (zasebni ali javni) in njegov znesek. Dovoljeni so različni viri prispevkov; nov vir lahko dodate s klikom na "+ Dodaj nov vir prispevka". Skupni prispevek mora ustrezati skupnemu prispevku partnerja.

Če se stroškovni načrt spremeni po vnosu "prispevka partnerja", je treba razdelek "Sofinanciranje" obvezno posodobiti.

Če želite dodati novega partnerja, pritisnite gumb "+ Dodaj novega partnerja" in ponovite postopek, ki je razložen v "DEL B - Projektni partnerji".

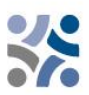

#### **DEL C – Opis projekta**

Ta del je sestavljen iz:

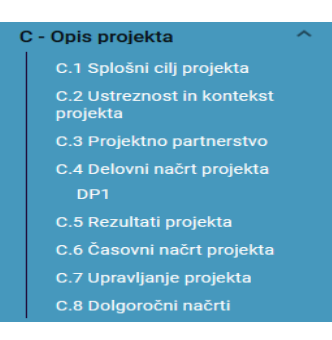

#### **C.1 Splošni cilj projekta**

V tem oddelku je prikazan specifični cilj programa, izbran v oddelku "A – Identifikacija projekta". Prijavitelj mora opisati "splošni cilj projekta". To polje mora vsebovati informacije v obeh jezikih in ima omejitev znakov na 500.

#### Prijavnica SIHR00003 - TEST Project Priority 2 C - Opis projekta

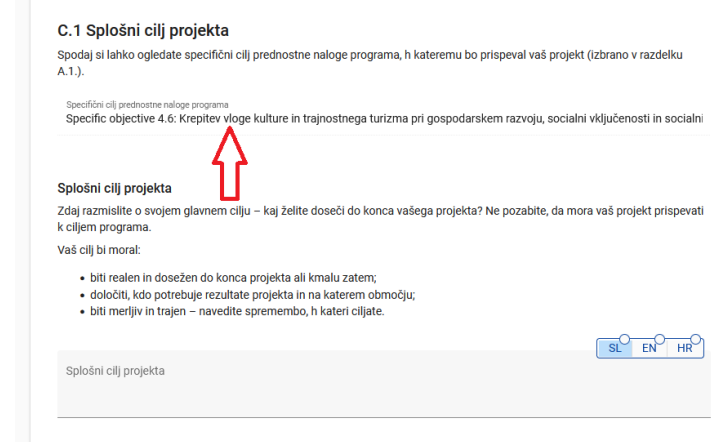

#### **C.2 Ustreznost in kontekst projekta**

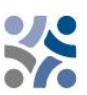

#### C.2 Ustreznost in kontekst projekta

#### C.2.1 Kateri čezmejni teritorialni izzivi bodo naslovljeni s projektom?

Prosimo, opišite, zakaj je vaš projekt potreben in pomembnost vašega projekta za programsko območje, v smislu obravnavanih skupnih izzivov in priložnosti.

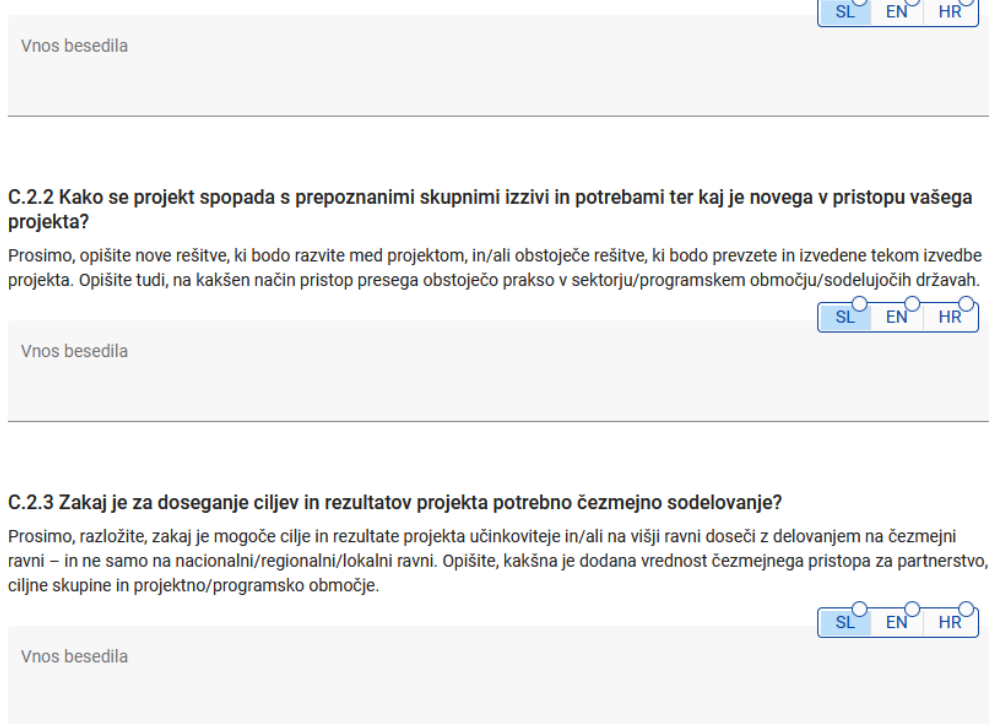

Ta razdelek je sestavljen iz sklopa vprašanj (C.2.1 – C.2.3), na katera mora prijavitelj odgovoriti v obeh jezikih in ima omejitev znakov na 5000 znakov.

V razdelku "C.2.4 – Kdo bo imel koristi od učinkov in rezultatov vašega projekta?" mora prijavitelj navesti svoje ciljne skupine iz vnaprej določenega spustnega menija (na spodnjem posnetku zaslona označeno rdečo) in določiti ciljno skupino. Polje "Specifikacija" ima omejitev znakov na 2000 znakov in ga je treba izpolniti v obeh jezikih.

V razdelku "C.2.5 – Kako projekt prispeva k širšim strategijam in politikam?" je spustni seznam (označen na spodnji sliki zaslona) sestavljen iz strategij, izbranih v okviru programa (strategija EU za jadransko in jonsko regijo in strategija EU za Podonavje). Polje "Prispevek" ima omejitev znakov na 2000 znakov in ga je treba izpolniti v obeh jezikih.

Razdelek "C.2.6 – Katere sinergije s preteklimi ali trenutnimi EU in drugimi projekti ali pobudami bo projekt uporabil?" vsebuje tabelo z besedilnim vnosom, ki je sestavljena iz dveh stolpcev. Prijavitelj bo moral preprosto navesti projekte ali pobude, ki jih bo uporabil, in dodatno pojasniti sinergije s temi projekti. Polje "Sinergija" ima omejitev na 2000 znakov in ga je treba izpolniti v obeh jezikih.

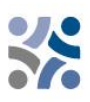

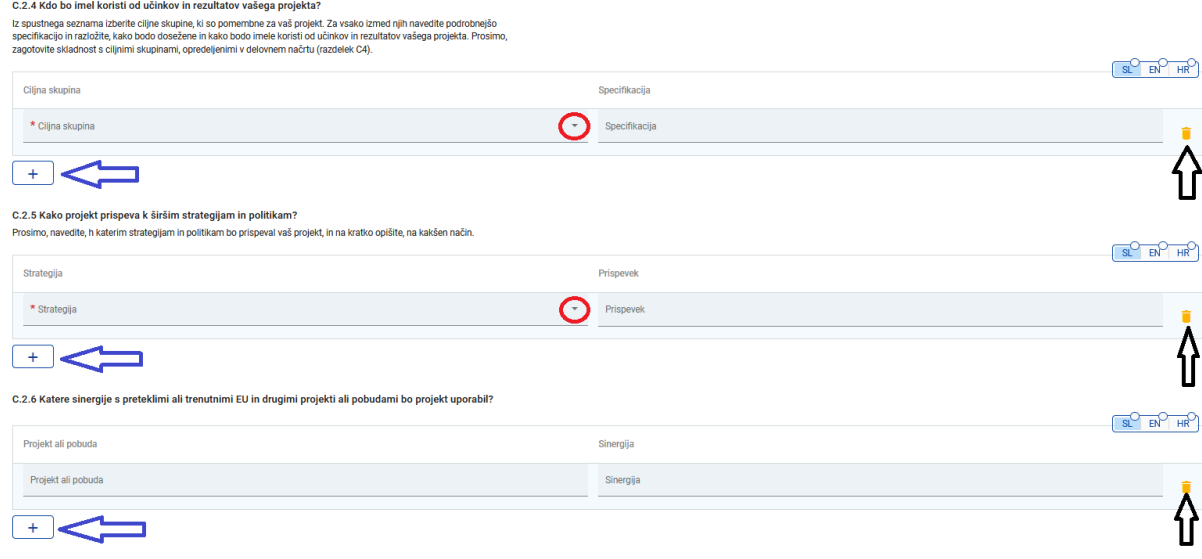

Če želite dodati dodatno "Ciljno skupino", "Strategijo" in "Projekt ali pobuda", kliknite ikono "+" (modra puščica). Če želite izbrisati "Ciljno skupino", "Strategijo" in "Projekt ali pobuda", kliknite ikono "koš" (črna puščica).

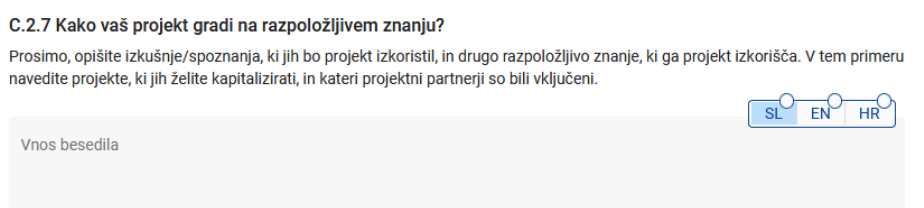

Ta razdelek je sestavljen iz vprašanja (C.2.7), na katerega mora prijavitelj odgovoriti v obeh jezikih in ima omejitev znakov na 5000 znakov.

#### **C.3 Projektno partnerstvo**

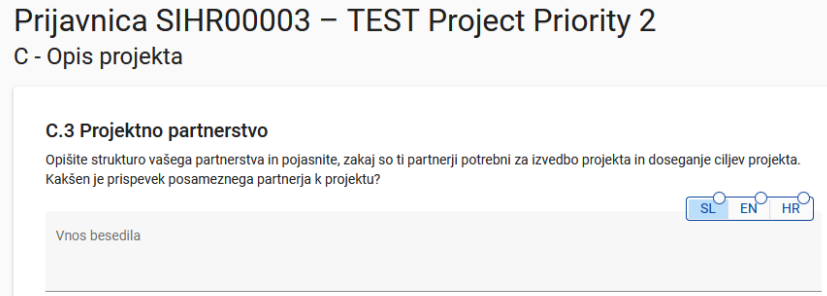

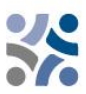

V tem razdelku prijavitelj nadalje opisuje strukturo projektnega partnerstva. To polje je večjezikovno in ga je treba izpolniti v obeh jezikih; omejitev je 5000 znakov.

### **C.4 Delovni načrt projekta**

Delovni paketi opisujejo tematske dejavnosti, ki se izvajajo v okviru projekta, in z njimi povezane učinke. Največje število delovnih paketov ne sme biti večje od pet. Če želite odpreti nov delovni paket, kliknite "+ Dodaj nov delovni paket":

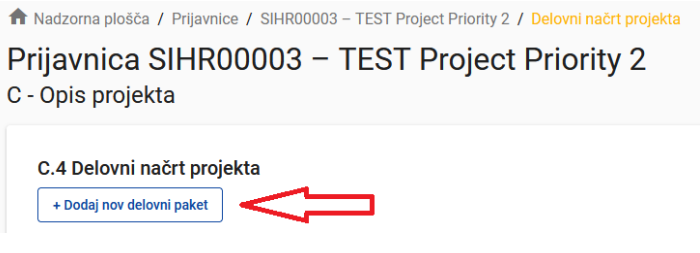

Prikazal se bo naslednji zaslon:

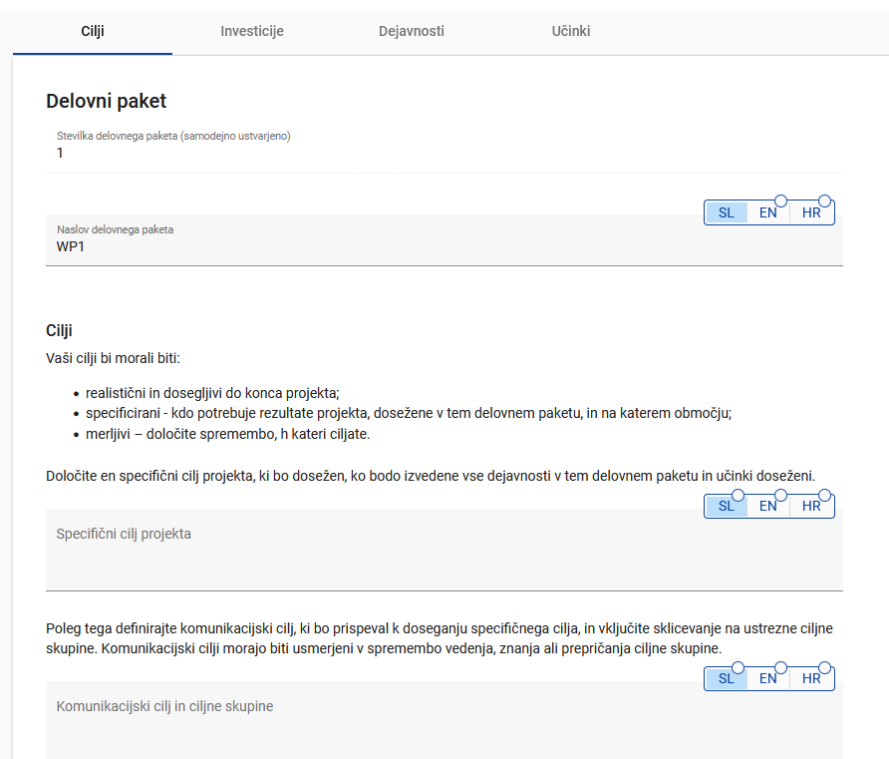

Delovni paketi so samodejno oštevilčeni. Zavihek "Cilji" delovnega paketa vsebuje polja za razlago "Specifični cilj projekta" in "Komunikacijski cilj in ciljne skupine" v obeh jezikih. Naslov delovnega paketa bi moral odražati strateško čezmejno osredotočenost in predvidene rezultate delovnega paketa, ne pa načrtovanih dejavnosti. Ko izpolnite razdelek Cilji, nadaljujte z razdelkom investicije s klikom na "Investicije" (glej spodnji posnetek zaslona). Razdelek Investicije je treba izpolniti samo za postavke, načrtovane v kategoriji stroškov "Stroški za infrastrukturo in gradnje".

+ Dodaj investicijo

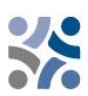

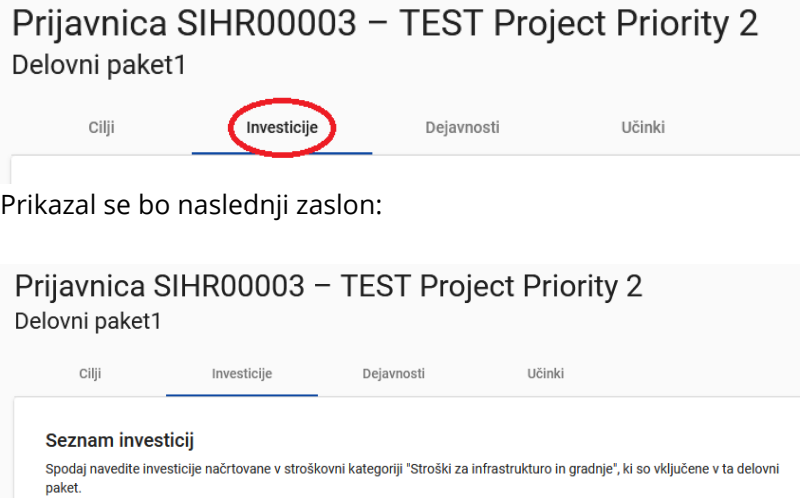

**Število investicij v enem delovnem paketu naj ne bo večje od treh.** Če želite odpreti novo investicijo, kliknite na "+ Dodaj investicijo". Prikazal se bo naslednji zaslon:

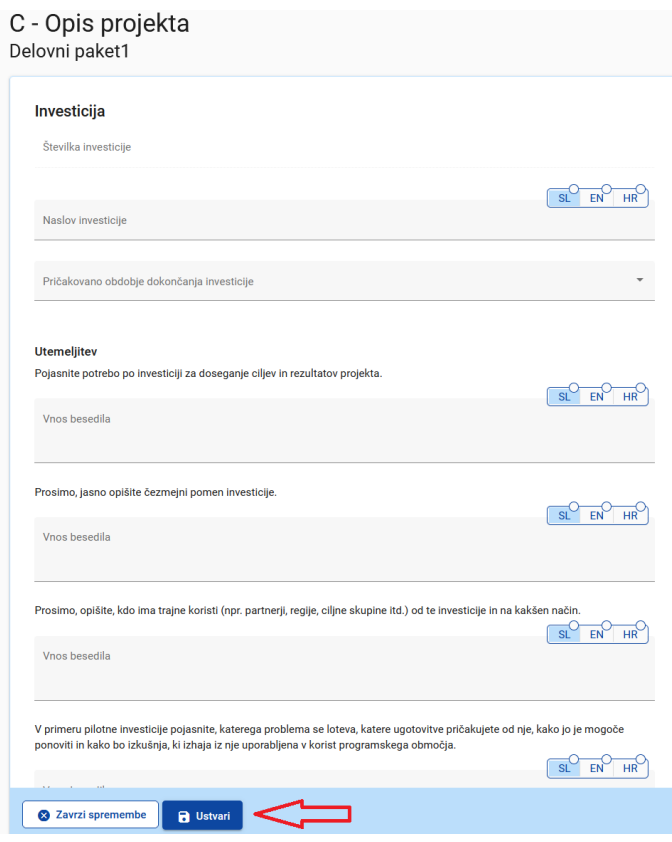

Če želite ustvariti investicijo, kliknite gumb "Ustvari". **Opis polj v razdelku investicije**

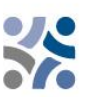

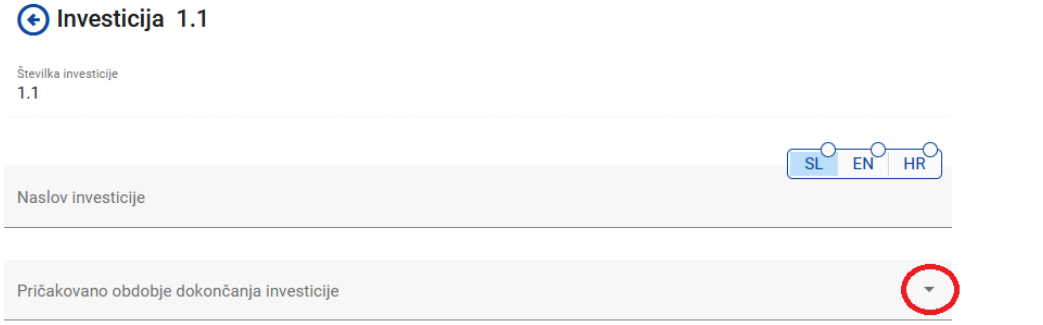

Polje "Naslov investicije" je izpolnjeno v obeh jezikih in ima omejitev znakov 50 znakov. V spustnem meniju (označeno rdeče) izberite pričakovano obdobje dokončanja investicije.

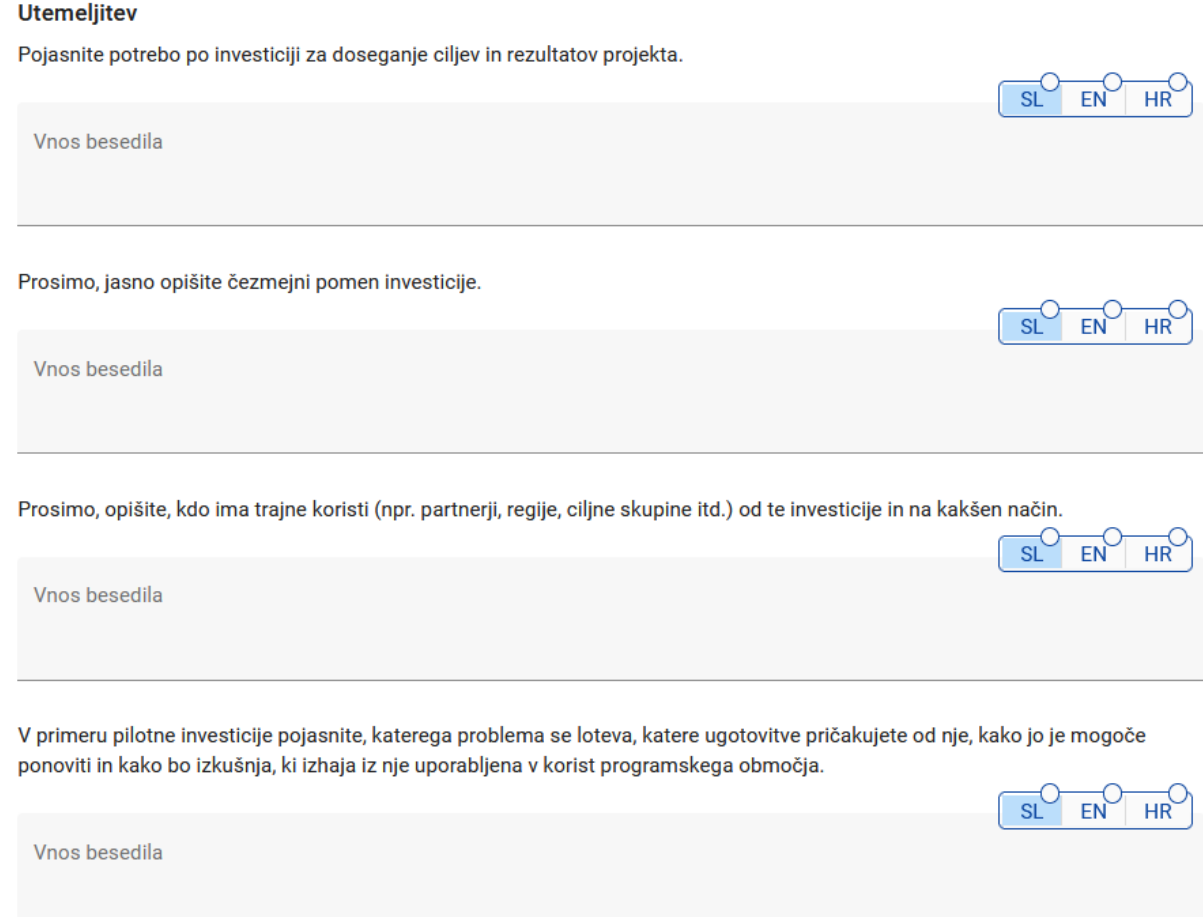

Del "Utemeljitev" sestavlja sklop vprašanj, na katera mora prijavitelj odgovoriti v obeh jezikih; število znakov je 2000.

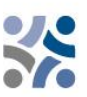

#### Lokacija investicije

Prosimo, opišite; po možnosti določen naslov, kjer bo lokacija investicije

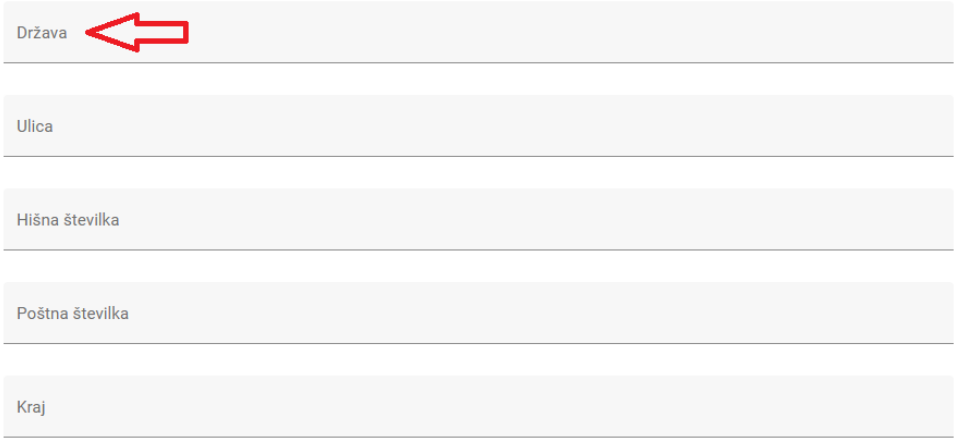

Kliknite polje "Država" in prikazal se bo spustni meni. Izberite državo. Po izboru države se bodo pojavila dodatna polja - najprej "NUTS 2" in nato "NUTS 3". Izberite v spustnem meniju. Vsa druga polja je treba izpolniti.

#### Tveganja, povezana z investicijo

Opišite morebitna tveganja, povezana z investicijo (npr. časovne zamude, vpliv na okolje, lastništvo itd.) ter predvidene ukrepe za ublažitev in spremljanje le teh.

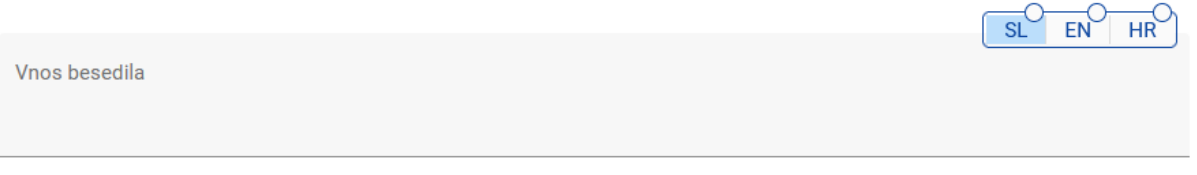

#### Investicijska dokumentacija

Prosimo, navedite vse tehnične zahteve in dovoljenja (npr. gradbena dovoljenja), ki so potrebna za investicijo v skladu z zadevno nacionalno zakonodajo.

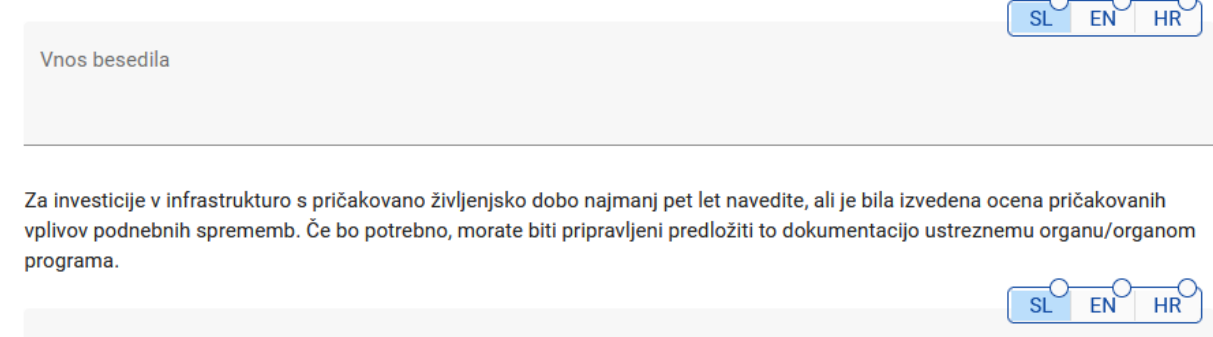

Vnos besedila

Polja "Tveganja, povezana z investicijo" in "Investicijska dokumentacija" so sestavljena iz sklopa vprašanj, na katera mora prijavitelj odgovoriti v obeh jezikih; omejitev znakov je 2000.

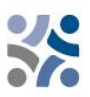

#### Lastništvo

Prosimo, navedite, kateri projektni partner je odgovoren za investicijo. Navedite tudi, kdo je lastnik lokacije, kjer se nahaja investicija.

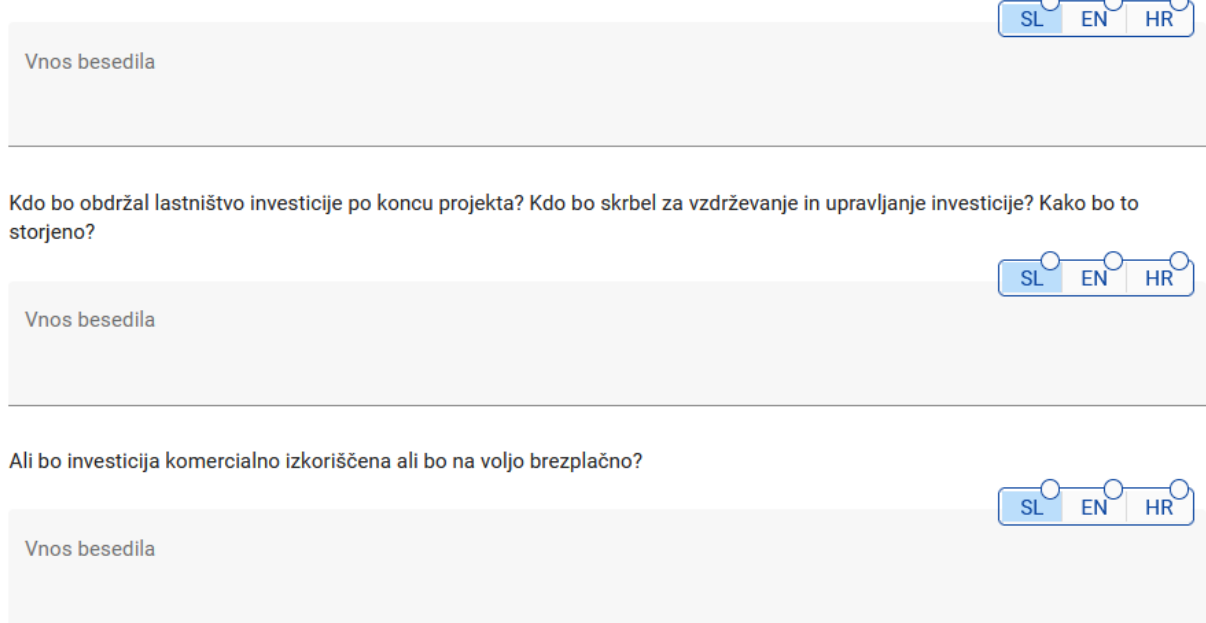

Del "Lastništvo" je sestavljen iz sklopa vprašanj, na katera mora prijavitelj odgovoriti v obeh jezikih, in ima omejitev na 500 znakov. Če želite ustvariti dodatno investicijo, pritisnite gumb "+ Dodaj investicijo" in ponovite postopek, ki je pojasnjen zgoraj.

Ko izpolnite razdelek o investicijah, nadaljujte z razdelkom dejavnosti s klikom na "Dejavnosti":

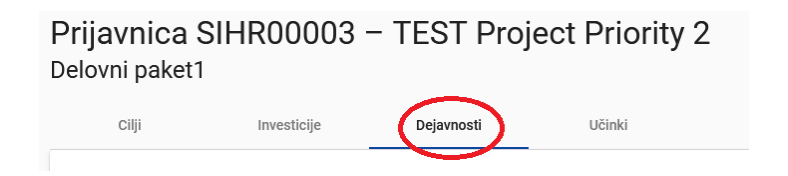

Prikazal se bo naslednji zaslon:

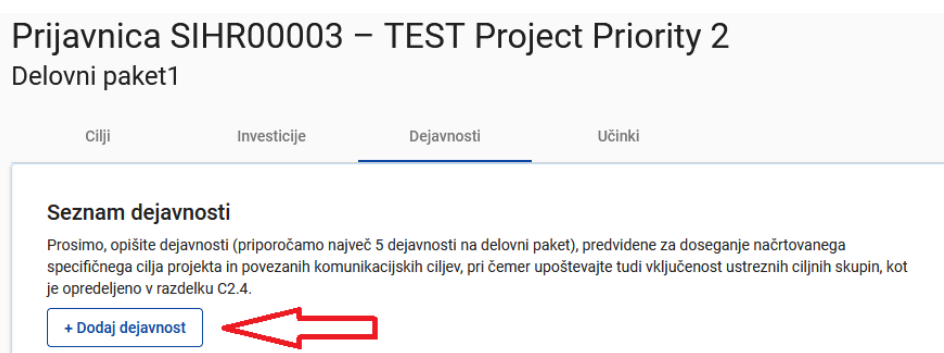

Vsak delovni paket je razdeljen na dejavnosti (priporoča se **največ 3–5 dejavnosti na delovni paket**). Dejavnosti morajo voditi k razvoju enega ali več projektnih učinkov. Če želite odpreti novo dejavnost, kliknite "+ Dodaj dejavnost".

Prikazal se bo naslednji zaslon:

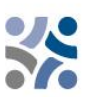

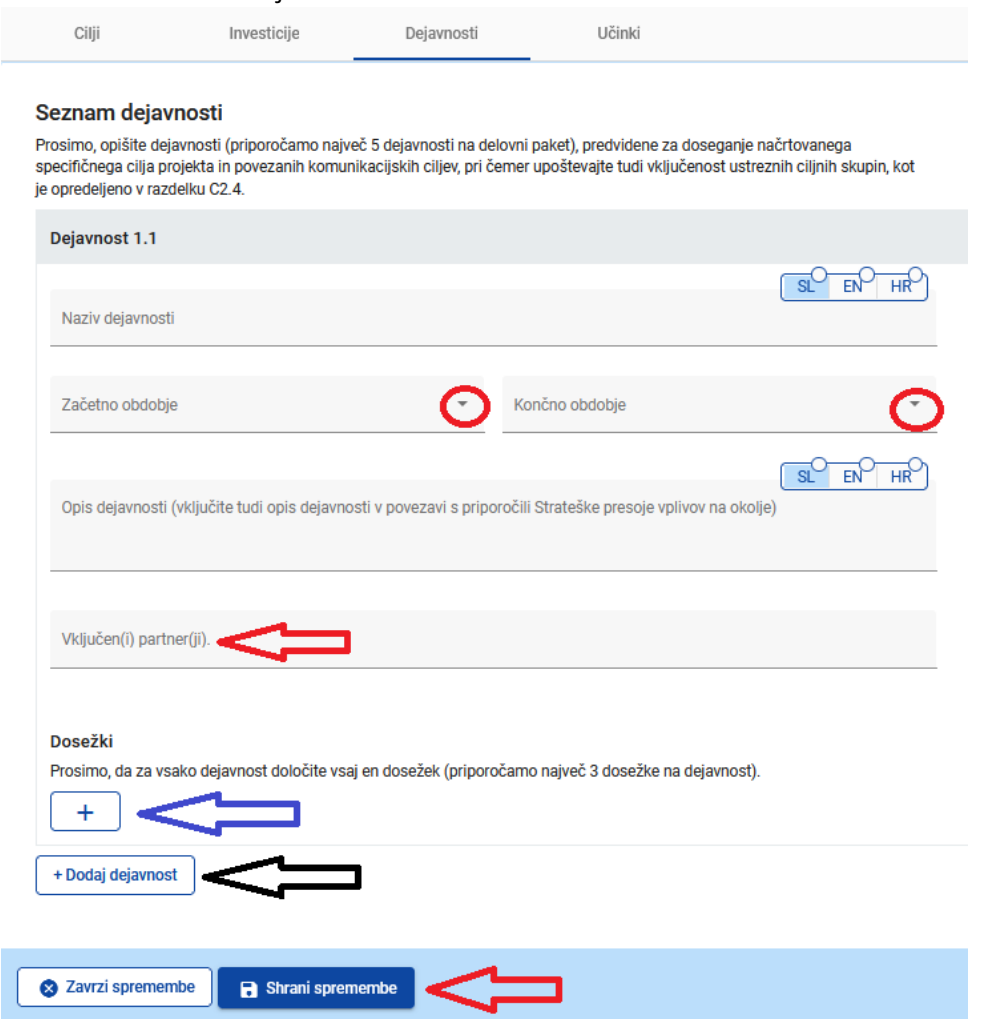

#### **Opis polj v razdelku dejavnosti:**

Polje "Naslov dejavnosti" je izpolnjeno v obeh jezikih in ima omejitev 100 znakov. V spustnem meniju "Začetno obdobje" in "Končno obdobje" izberite obdobje, v katerem se dejavnost začne in konča. Polje "Opis dejavnosti" je izpolnjeno v obeh jezikih in ima omejitev 1000 znakov. V to polje vključite tudi opis dejavnosti v povezavi s priporočili Strateške presoje vplivov na okolje. V spustnem meniju "Vključen(i) partner(ji)" izberite partnerje, ki sodelujejo pri tej dejavnosti. Če želite shraniti vse spremembe, pritisnite gumb "Shrani spremembe". Vsaka dejavnost bi morala imeti enega ali **več dosežkov (priporočeni so največ trije dosežki na dejavnost**), ki prispevajo k doseganju učinka projekta. Vseh majhnih korakov znotraj ene dejavnosti, kot so dokumentacija za sestanke deležnikov, delovne skupine itd., ni treba navajati ločeno kot dosežke, temveč jih je treba združiti v en dosežek, npr. kvalitativno poročilo, v katerem je opisana udeležba deležnikov. Opremo opišite pod relevantno aktivnost in jo vključite med dosežke, skupaj z opisom namena uporabe te opreme. Če želite ustvariti dosežek, pritisnite ikono "+" (modra puščica) in prikazal se bo naslednji zaslon:

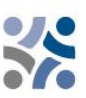

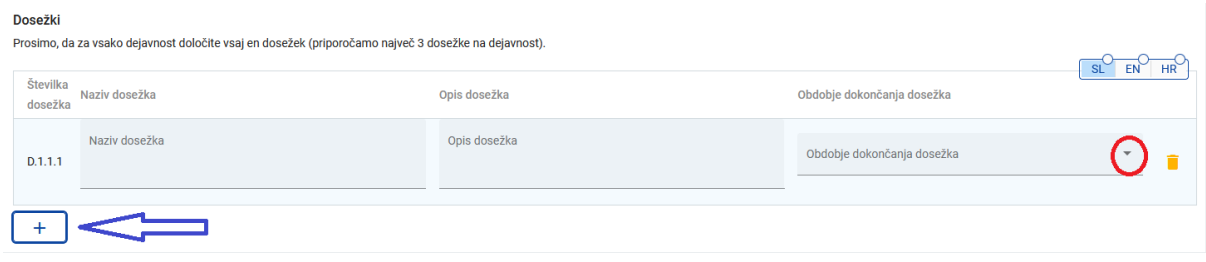

#### **Opis polj v razdelku o dosežkih:**

Polje "Naslov dosežka" je izpolnjeno v obeh jezikih in ima omejitev 100 znakov. Polje "Opis dosežka" je izpolnjeno v obeh jezikih in ima omejitev 300 znakov. V spustnem meniju "Obdobje dokončanja dosežka" izberite obdobje, ko bo dosežek končan. Če želite ustvariti nov dosežek, pritisnite ikono "+" (modra puščica). Če želite ustvariti dodatno dejavnost, pritisnite gumb "+ Dodaj dejavnost".

Ko je razdelek dejavnosti izpolnjen, nadaljujte učinki tako, da kliknete "Učinki":

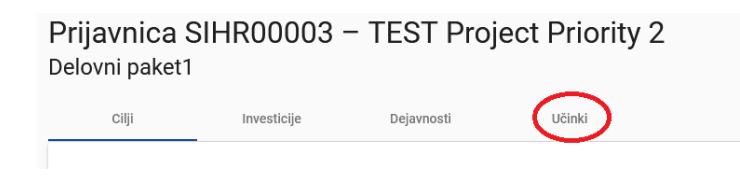

Prikazal se bo naslednji zaslon:

Seznam učinkov

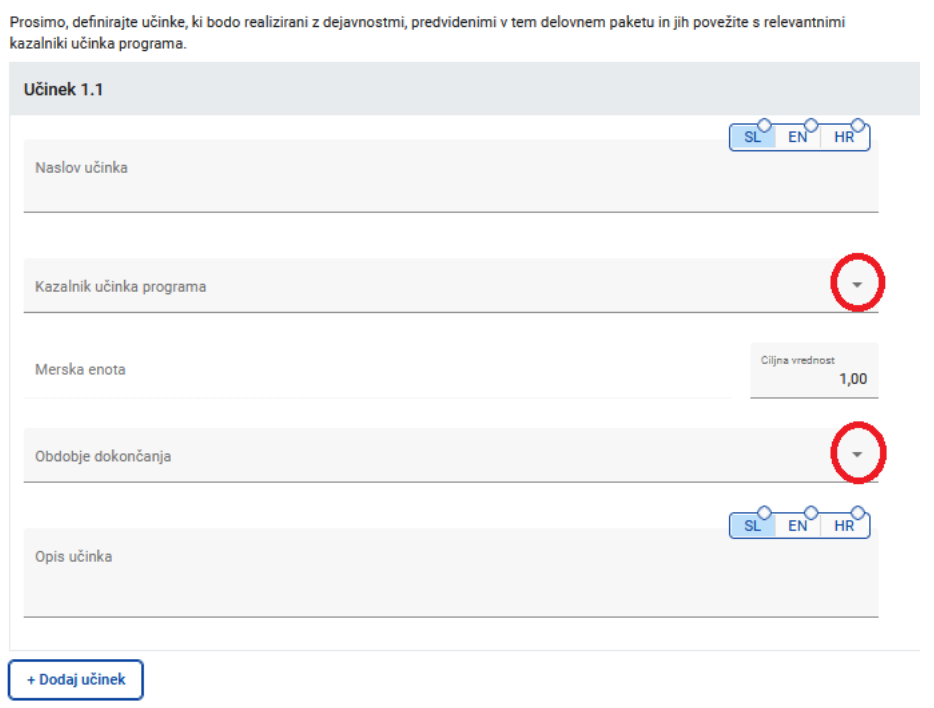

#### **Opis polj v razdelku za učinke:**

Učinki projekta so oprijemljivi dosežki projekta, ki prispevajo k rezultatom projekta, neposredno izhajajo iz dejavnosti, ki se izvajajo v okviru projekta. Ne vodijo do kvalitativne presoje rezultatov

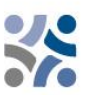

projekta. Učinki se običajno merijo v fizičnih enotah, kot so število seminarjev, obiskov na kraju samem, konferenc, udeležencev, publikacij, opredeljenih dobrih praks ali obravnavanih politik. Z drugimi besedami, projekt ne bo nujno uspešen, ker bo organiziral veliko število delavnic (učinkov). "Naslov učinka" je izpolnjen v obeh jezikih in ima omejitev znakov 200 znakov. V spustnem meniju "Kazalnik učinka programa" izberite enega od vnaprej določenih kazalnikov učinka programa in "Merska enota" se bo samodejno izpolnila. Privzeta vrednost za "Ciljno vrednost" je 1,00 in jo je mogoče urejati. V spustnem meniju "Obdobje dokončanja učinka" izberite obdobje, ko bo učinek končan. Polje "Opis učinka" je izpolnjeno v obeh jezikih in ima omejitev znakov 500 znakov. Če želite ustvariti dodaten učinek, pritisnite gumb "+ Dodaj učinek".

Bodite pozorni, da vključite vse kazalnike učinka programa, ki so obvezni za izbrani specifični cilj.

Ko je delovni paket v celoti izpolnjen, lahko dodate novega tako, da kliknete gumb "+ Dodaj nov delovni paket" in sledite navodilom pod C.4 Delovni načrt projekta.

#### **C.5 Rezultati projekta**

**Rezultati** so neposredni in takojšnji učinki, ki izhajajo iz projekta in učinkov. Predstavljajo tisto, kar naj bi se s projektom spremenilo. Izvedba učinkov, kot so organizacija dogodkov, opredelitev in razširjanje dobrih praks, priprava političnih priporočil so le sredstva za doseganje rezultatov projekta. V primerjavi učinki pomenijo kvalitativno vrednost, v smislu izboljšanja v primerjavi z začetnim stanjem. Meriti jih je treba v fizičnih enotah, kot je število instrumentov politike na katere vplivajo.

V tem razdelku lahko prijavitelj doda rezultate projekta na seznam s klikom na "+ Dodaj rezultat":

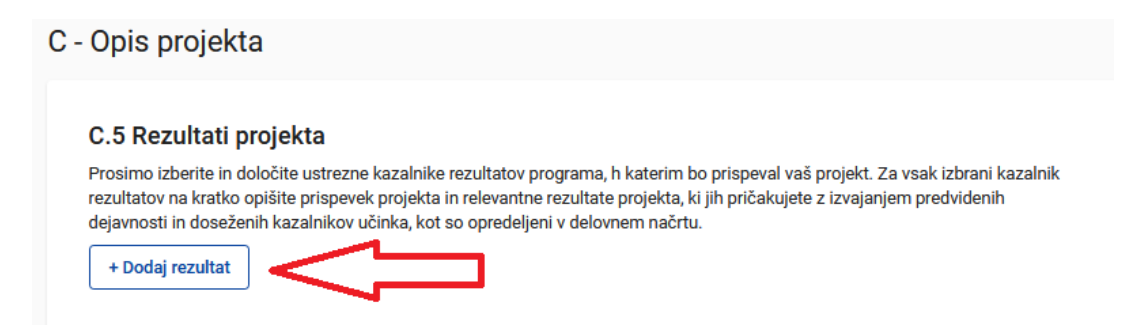

Prikazal se bo naslednji zaslon:

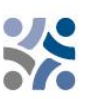

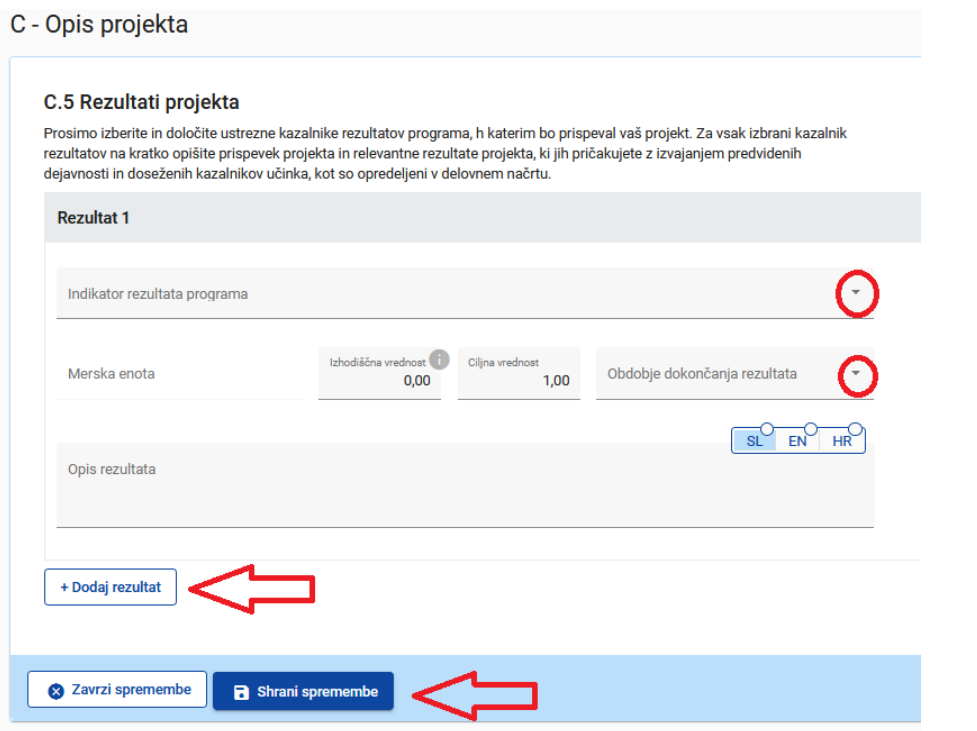

Indikator rezultata programa je treba izbrati v spustnem meniju za vsak rezultat projekta. Ko je izbran Indikator rezultata programa, se merska enota in Izhodiščna vrednost samodejno izpolnita. Prosimo, navedite obdobje dokončanja rezultata (izberite iz spustnega menija). Privzeta vrednost za "Ciljno vrednost" je 1,00 in jo je mogoče urejati. Polje "Opis rezultata" je izpolnjeno v obeh jezikih in ima omejitev znakov 1000 znakov. V tem polju opišite, kako bo projekt prispeval k indikatorju rezultata programa. Ne pozabite klikniti na gumb "Shrani spremembe". Če želite dodati dodaten rezultat projekta, kliknite "+ Dodaj rezultat".

#### **C.6 Časovni načrt projekta**

Časovni načrt projekta se samodejno ustvari s podatki iz prijavnice.

C.6 Časovni načrt projekta

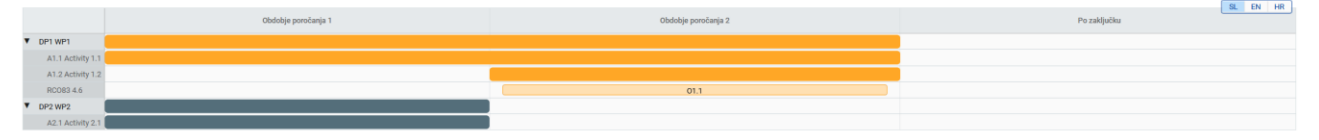

Trajanje projekta (opredeljeno v oddelku A1) je treba izpolniti, vsakemu elementu mora biti dodeljeno obdobje poročanja, da bodo pričakovani učinki in rezultati projekta ustrezno prikazani na časovnici.

#### **C.7 Vodenje projektov**

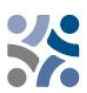

#### C.7 Upravljanje projekta

Poleg tematskega dela, ki ga boste opravili v vašem projektu, boste potrebovali čas in sredstva za koordinacijo in interno komunikacijo. Spodaj opišite, kako boste delo znotraj partnerstva organizirali, da zagotovite nemoteno delo na projektu.

#### C.7.1 Kako boste usklajevali svoj projekt?

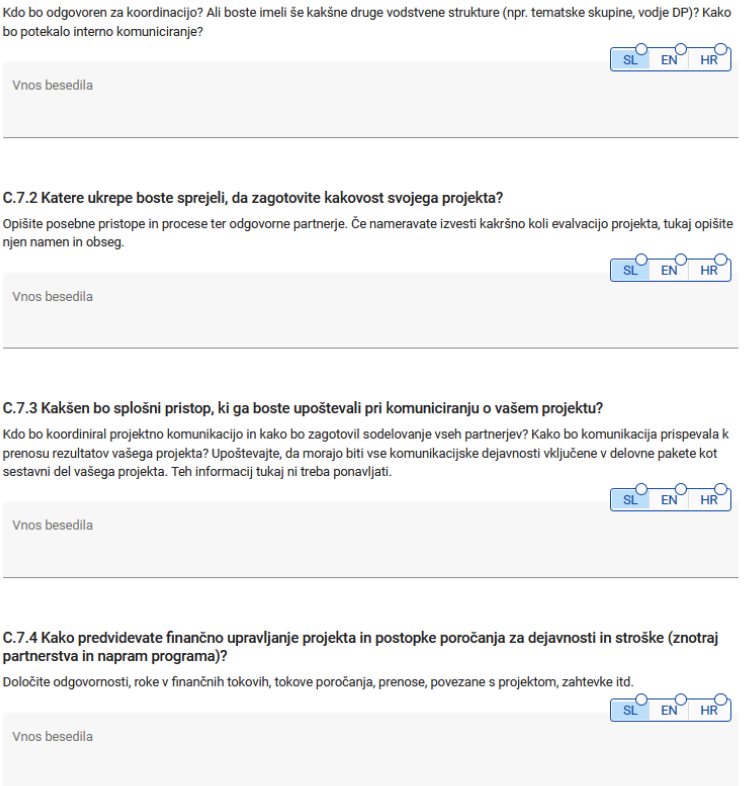

Ta razdelek je sestavljen iz sklopa vprašanj (C.7.1 – C.7.4), na katera mora prijavitelj odgovoriti v obeh jezikih; omejitev znakov je 5.000 znakov.

V razdelku "C.7.5 Merila sodelovanja" izberite merila in podajte opis, kako bodo ta merila izpolnjena (glej spodnji posnetek zaslona). Ne pozabite, da so tri merila obvezna, eno pa neobvezno. Obvezna merila so "skupni razvoj", "skupno izvajanje" in "skupno financiranje".

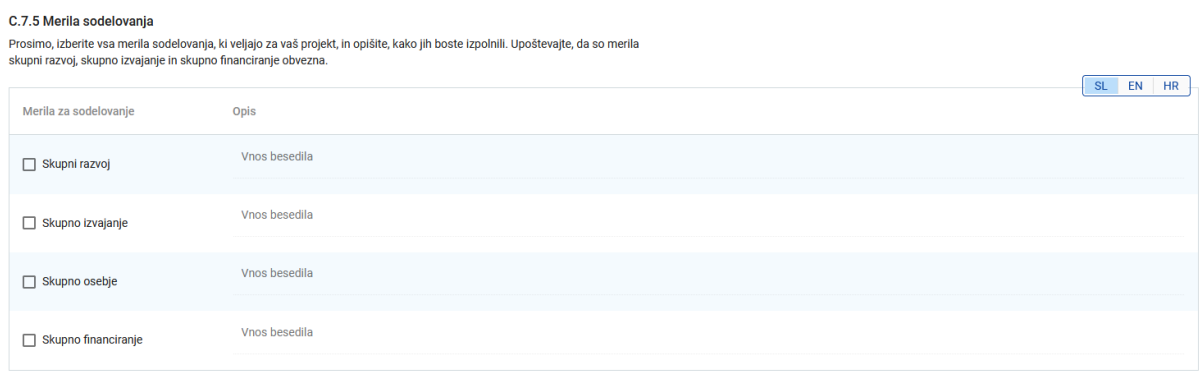

V razdelku "C.7.6 Horizontalna načela" navedite, katera vrsta prispevka k horizontalnim načelom se uporablja za projekt. Ta razdelek vsebuje vnaprej določena horizontalna načela; vrsta prispevka je tudi vnaprej določen preklopni gumb. Opis je besedilno polje in ga je treba vnesti v obeh jezikih; omejitev znakov je 2000 znakov. Pod horizontalno načelo »Trajnostni razvoj, načelo »da se ne

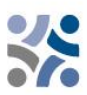

škoduje bistveno« in priporočila strateške presoje vplivov na okolje« vključite opis prispevka k trajnostnemu razvoju in skladnost z načelom »da se ne škoduje bistveno«. Dejavnosti v povezavi s priporočili Strateške presoje vplivov na okolje naj bodo opisane pod Opis projekta – Delovni načrt projekta – Dejavnosti – Opis dejavnosti.

#### C.7.6 Horizontalna načela

Prosimo, navedite, kako vaš projekt prispeva k horizontalnim načelom in utemeljite svojo izbiro. Pod horizontalno načelo "Trajnostni razvoj", načelo "da se ne škoduje bistveno" in priporočila Strateške presoje vplivov na okolje" vključite opis prispevka k trajnostnemu razvoju in skladnost z načelom "da se ne škoduje bistveno". (Dejavnosti v povezavi s priporočili Strateške presoje vplivov na okolje naj bodo opisane pod C - Opis pojekta - C4.Delovni načrt projekta - Dejavnosti - Opis dejavnosti)

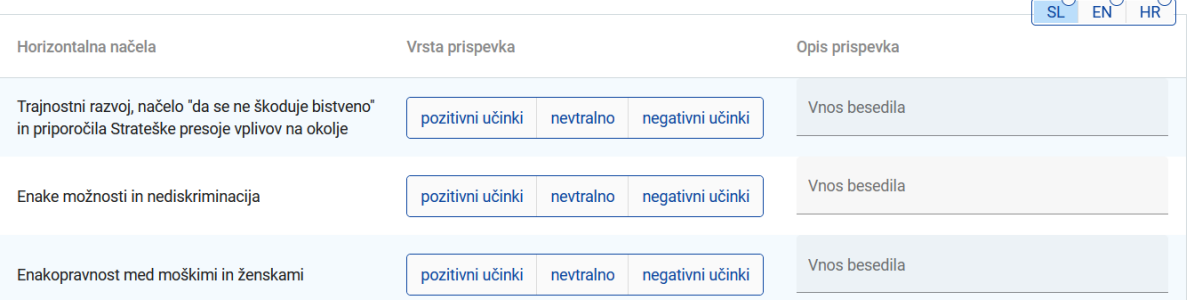

#### **C.8 Dolgoročni načrti**

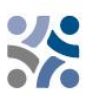

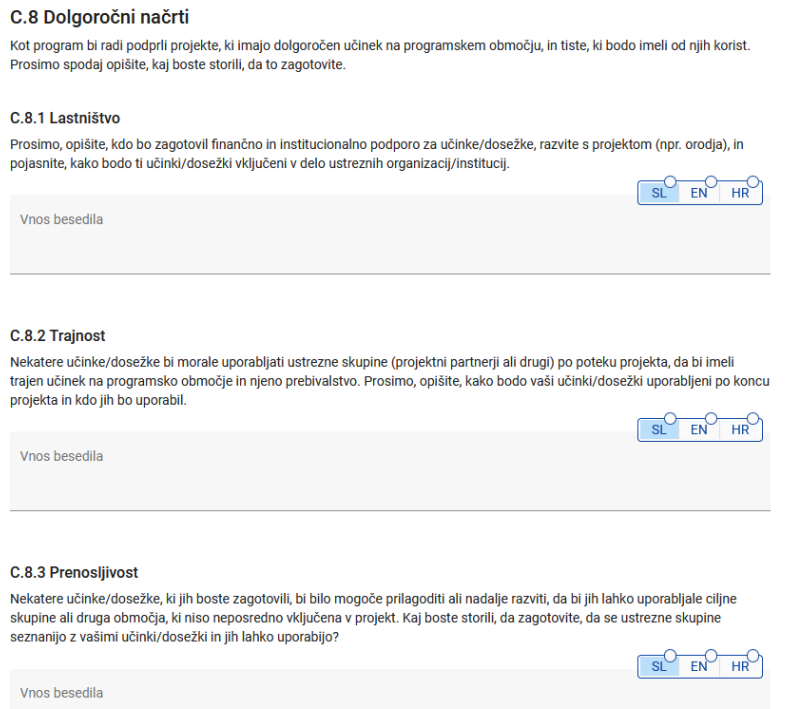

Ta razdelek je sestavljen iz sklopa vprašanj (C.8.1 – C.8.3), na katera mora prijavitelj odgovoriti v obeh jezikih, omejitev je 5000 znakov.

#### **Del D – Stroškovni načrt projekta**

V tem razdelku lahko spremljate skupni stroškovni načrt po partnerjih. Na podlagi finančnih podatkov, vnesenih na ravni partnerja, se te pregledne tabele samodejno posodabljajo.

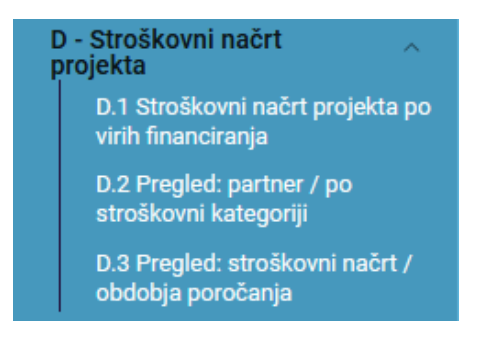

Tabela D.1 vključuje podatke o sredstvih, ki prikazujejo primerjavo deležev sredstev na posameznega partnerja.

D.1 Stroškovni načrt projekta po virih financiranja - razčlenitev po partnerjih

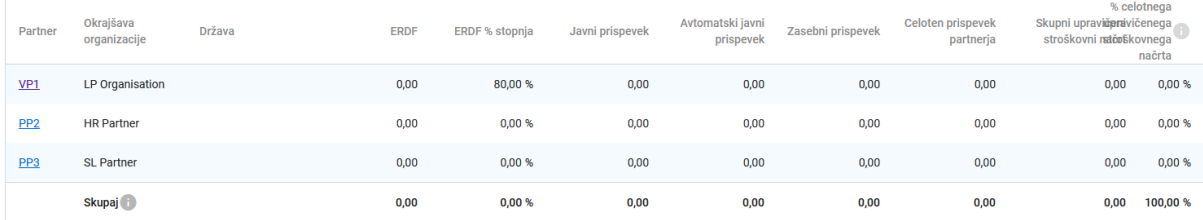

V tabeli D.2 je samodejno izračunan pregled skupnega stroškovnega načrta partnerja, razčlenjenega po stroškovnih kategorijah.

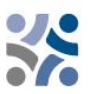

D.2 Stroškovni načrt projekta - pregled po partnerju / po stroškovni kategoriji

| Partner         | Okrajšava<br>organizacije | Država | Stroški osebja | Pisarniški in<br>administrativ | Potni in<br>namestitve | Stroški zunanjih<br>strokovnjakov | Stroški opreme | Stroški za<br>infrastrukturo | Ostali stroški | Pavšalni znesek | Skupaj        |
|-----------------|---------------------------|--------|----------------|--------------------------------|------------------------|-----------------------------------|----------------|------------------------------|----------------|-----------------|---------------|
| VP1             | LP Organisation           |        | 0,00           | 0,00                           | 0,00                   | 0,00                              | 0,00           | 0,00                         | 0,00           | 0,00            | 0,00          |
| PP <sub>2</sub> | <b>HR Partner</b>         |        | 0,00           | 0,00                           | 0,00                   | 0,00                              | 0,00           | 0,00                         | 0,00           | 0,00            | 0,00          |
| PP <sub>3</sub> | SL Partner                |        | 0,00           | 0,00                           | 0,00                   | 0,00                              | 0,00           | 0,00                         | 0,00           | 0,00            | 0,00          |
| Skupaj          |                           |        | 0,00           | 0,00                           | 0,00                   | 0,00                              | 0,00           | 0,00                         | 0,00           | 0,00            | 0,00          |
| $\langle$       |                           |        |                |                                |                        |                                   |                |                              |                |                 | $\rightarrow$ |

Tabela D.3.1 prikazuje stroškovni načrt na partnerja na obdobje. Če stroškovni načrt partnerja ni v celoti dodeljen obdobjem poročanja po stroškovnih kategorijah, se nedodeljeni stroški samodejno dodajo zadnjemu obdobju poročanja. Razlike pri zaokroževanju se dodajo zadnjemu obdobju poročanja.

D.3.1 Stroškovni načrt projekta - pregled po partnerju / po obdobju poročanja

Če stroškovni načrt partnerja ni v celoti dodeljen obdobjem na kategorijo stroškov, se nedodeljeni stroški samodejno dodajo zadnjemu obdobju. Razlike pri zaokroževanju se dodajo zadnjemu poročevalskemu obdobju.

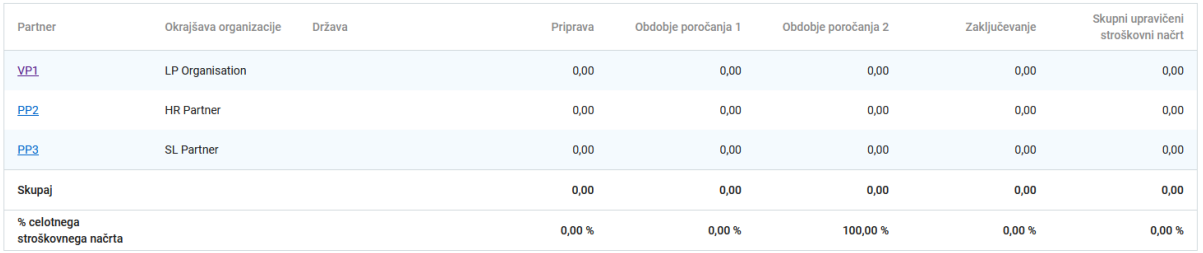

V tabeli D.3.2 so prikazana sredstva ESRR po obdobjih. Ta tabela ne vsebuje pregleda skupnega stroškovnega načrta, saj prispevki partnerjev niso vključeni.

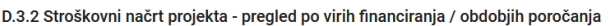

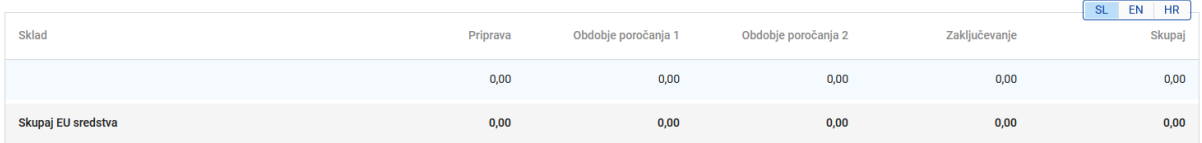

#### **Del E – Pavšalni zneski in stroški na enoto projekta**

S klikom na "E.1 – Pavšalni zneski projekta" se prikaže naslednji zaslon:

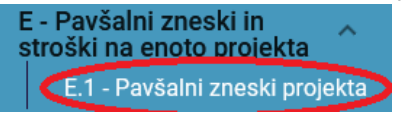

A Nadzorna plošča / Prijavnice / SIHR00003 - TEST Project Priority 2 / Pavšalni zneski

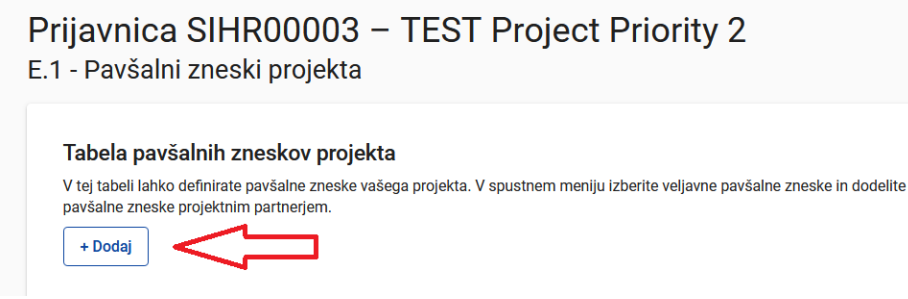

S klikom na gumb "+Dodaj" se prikaže "Tabela pavšalnih zneskov projekta", ki mora biti izpolnjena z ustreznimi podatki.

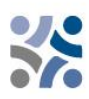

#### Tabela pavšalnih zneskov projekta

V tej tabeli lahko definirate pavšalne zneske vašega projekta. V spustnem meniju izberite veljavne pavšalne zneske in dodelite pavšalne zneske projektnim partnerjem

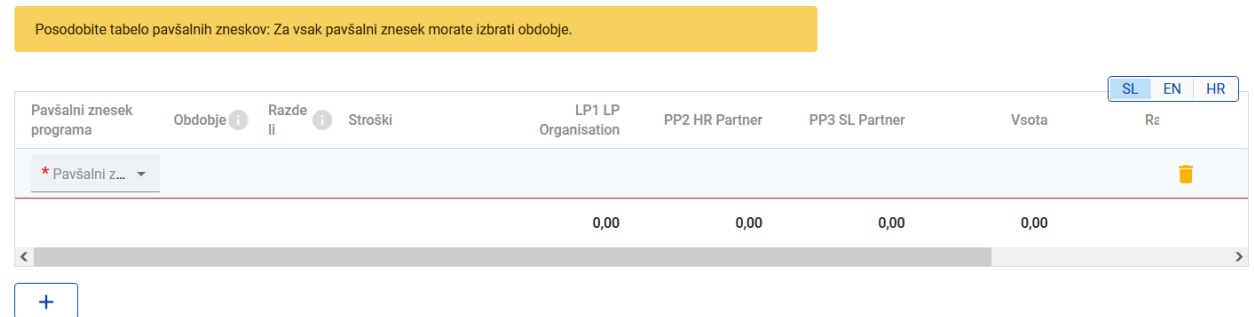

Prvi dve polji izpolnite tako, da v spustnih menijih izberete ustrezno možnost - v razdelku "Pavšalni znesek programa" izberite *Priprava*, nato pa v razdelku "Obdobje" *Priprava*. Stroški priprave se lahko prenesejo samo na enega projektnega partnerja ali razdelijo med več projektnih partnerjev, vendar se mora vsota zneskov posameznih projektnih partnerjev ujemati s celotnimi stroški pavšalnih zneskov.

#### Tabela pavšalnih zneskov projekta

```
V tej tabeli lahko definirate pavšalne zneske vašega projekta. V spustnem meniju izberite veljavne pavšalne zneske in dodelite
pavšalne zneske projektnim partnerjem.
```
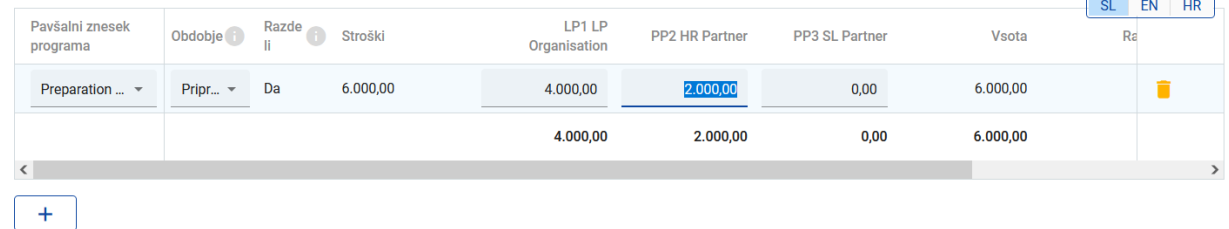

Ne pozabite **shraniti** vnesenih sprememb.

Ko je razdelek E.1 izpolnjen, se za vsakega izmed partnerjev tabela "Pavšalni zneski partnerja" v okviru "Stroškovni načrt partnerja" (Del B) samodejno posodobi s podatki, vnesenimi v tem razdelku.

#### **Priloge k vlogi**

Za vsak projekt mora vodilni partner v prijavnici naložiti naslednje priloge:

- $\bullet$  ustrezna<sup>1</sup> Izjava o projektu,
- ustrezne Izjave projektnih partnerjev in
- ustrezen Sporazum o partnerstvu.

<sup>1</sup> *Glede na prednostno nalogo, za katero projektna vloga oddana.*

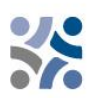

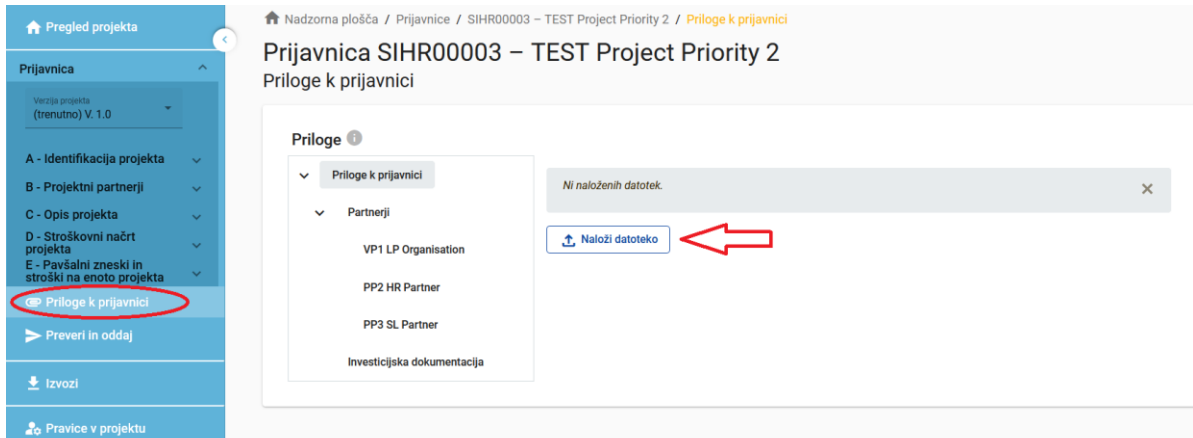

Zadevne priloge je treba naložiti, preden pritisnete gumb "Oddajte prijavnico projekta". Če želite to narediti, mora vodilni partner klikniti "Naloži datoteko" (rdeča puščica) in počakati, da se dokument prikaže v pregledni tabeli, ki je samodejno ustvarjena na isti strani.

#### **Funkcija izvoza**

Ta razdelek omogoča uporabniku, da ustvari pdf datoteko prijavnice v vsakem trenutku njenega razvoja in izvozi stroškovne načrte partnerjev. Izvozni jezik lahko izberete v spustnem meniju:

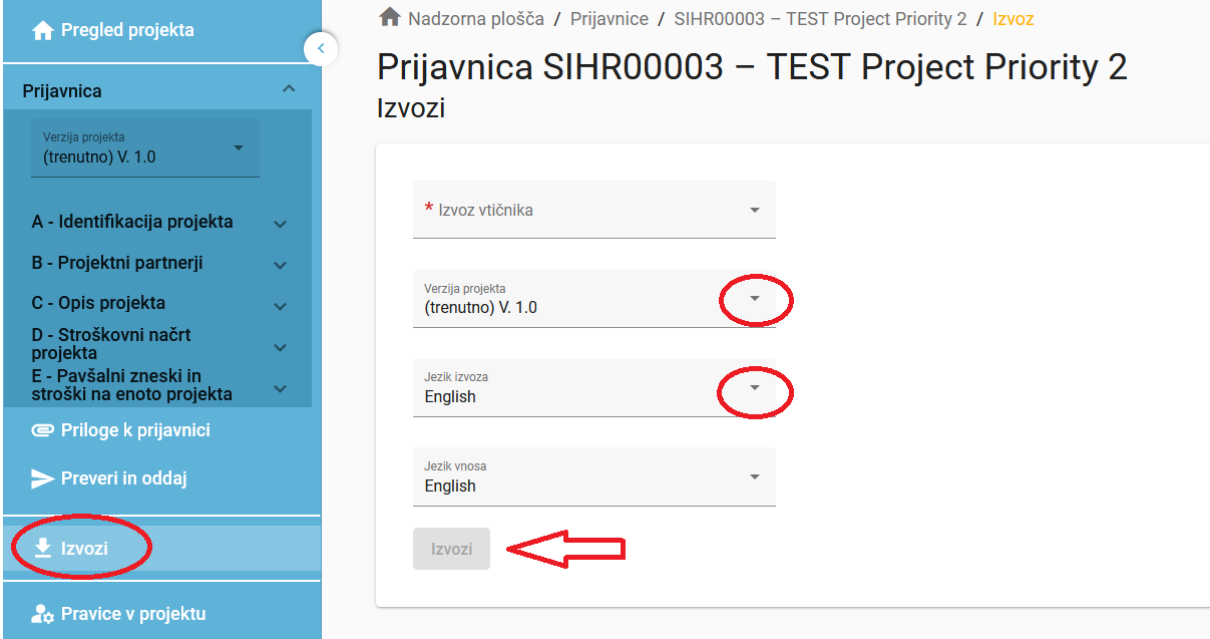

#### **Oddaja prijavnice**

Oddaja prijavnice je postopek v dveh korakih. Vsaka prijavnica zahteva uspešno preverjanje vsebine pred oddajo, preden jo je mogoče oddati.

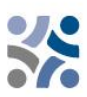

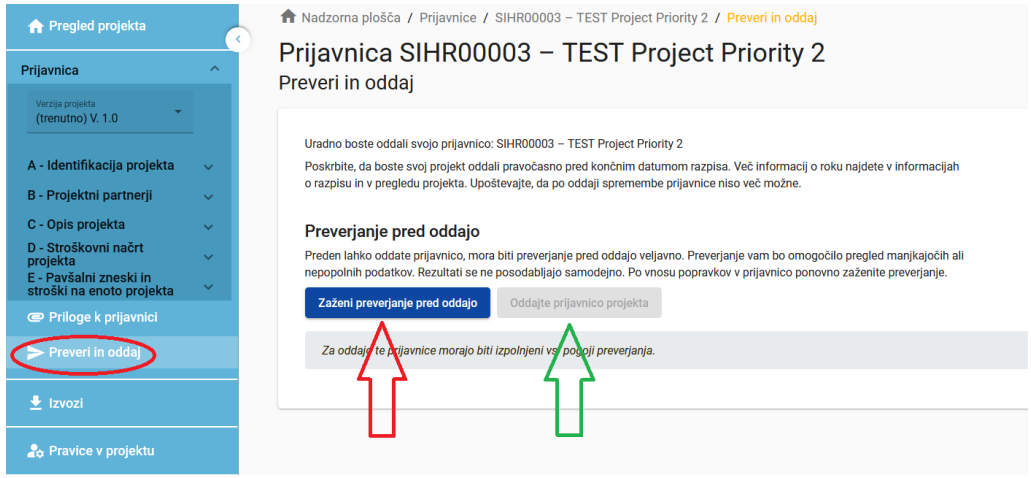

V razdelku "Preveri in oddaj" lahko uporabniki s privilegiji "urejanje" ali "upravljanje" (glej poglavje 1.3.4 tega priročnika) izvedejo naslednja dejanja:

- Izvajanje preverjanja pred oddajo (rdeča puščica),
- Oddajte prijavnico projekta (zelena puščica)

S preverjanjem pred oddajo prijavnice se prijavitelje opozori le na to, da predhodno določena obvezna polja v prijavnici niso izpolnjena (ne preverja se kakovosti predloženih informacij in če je v vseh poljih vneseno dvojezično besedilo). Gumb "Oddajte prijavnico projekta" je dostopen šele, ko so uspešno opravljena vsa preverjanja pred oddajo.

Po oddaji se status prijavnice spremeni v "Oddano" (glej na nadzorni plošči pod "Moje prijavnice" ali na ravni strani s pregledom projekta). **Na vaš elektronski naslov ne bo poslano samodejno potrditveno elektronsko sporočilo.**

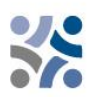

# <span id="page-39-0"></span>**2 OCENJEVANJE PROJEKTOV IN SKLEPANJE POGODB**

# <span id="page-39-1"></span>**2.1 POSTOPEK OCENJEVANJA IN IZBORA**

Ocenjevanje prejetih vlog je sestavljeno iz več korakov in poteka po standardiziranem postopku, ki upošteva načeli enake obravnave in transparentnosti.

V spodnjih tabelah boste našli pogoje in merila, pod katerimi bo projekt preverjen in ocenjen. Skrbno jih preučite in jih upoštevajte pri pripravi projektne vloge.

# <span id="page-39-2"></span>**2.1.1 Preverjanje administrativne ustreznosti in upravičenosti**

V skladu z zahtevami e-kohezije je mogoče vloge v okviru IP SI-HR 2021-2027 oddati le prek elektronskega sistema za spremljanje programa Jems. Jems uporablja nekatera preverjanja pred oddajo, ki prijaviteljem preprečujejo oddajo vlog z očitnimi formalnimi napakami. Poleg preverjanj pred oddajo, ki se nanašajo na tehnične podrobnosti (kot je, da obvezna polja ne smejo ostati prazna), se v okviru programa, kadar je to tehnično izvedljivo, pred oddajo vloge preverjajo tudi nekatera formalna/administrativna merila ali pa so ta vključena v zahteve, kot je oddaja do določenega roka.

Ostala merila za administrativno ustreznost in upravičenost so po oddaji vloge za sofinanciranje preverjena s strani skupnega sekretariata.

Če administrativno preverjanje razkrije neskladnosti ali če manjka kateri od dokumentov, se od vodilnega partnerja zahteva, da vlogo dopolni. **Dopolnitve se lahko nanašajo na skladnost z merilom A2. Vodilni partner ima možnost projektno vlogo dopolniti v sedmih (7) koledarskih dneh od dneva, ko je bil poslan poziv za dopolnitev.** Če projekt po prejetih dopolnitvah v celoti izpolnjuje merila administrativne ustreznosti in upravičenosti ter je potrjen s strani odbora za spremljanje (v nadaljevanju OzS), se bodo dopolnitve vnesle v prijavnico (v sistemu Jems) pred podpisom pogodbe o sofinanciranju s sredstvi ESRR.

Če projekt po prejemu dopolnitev ali preteku sedem (7) koledarskih dni še vedno ne izpolnjuje meril administrativne ustreznosti in upravičenosti, se projekt v Jemsu zavrne.

Le če so izpolnjena vsa merila administrativne ustreznosti in upravičenosti, bo projekt predmet ocenjevanja kakovosti in bo predložen v odločanje OzS.

Na vsa merila administrativne ustreznosti in upravičenosti je treba, do konca preverjanja administrativne ustreznosti in upravičenosti, odgovoriti z **DA** ali **NR** (ni relevantno), kar mora biti izpolnjeno za vsak projektni predlog. Ta merila ne merijo kakovosti projekta ali njegove vsebine. Če je odgovor na samo eno polje **NE**, bo projekt zavrnjen.

Revidirana vloga se lahko odda v enem od naslednjih rokov.

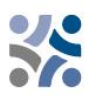

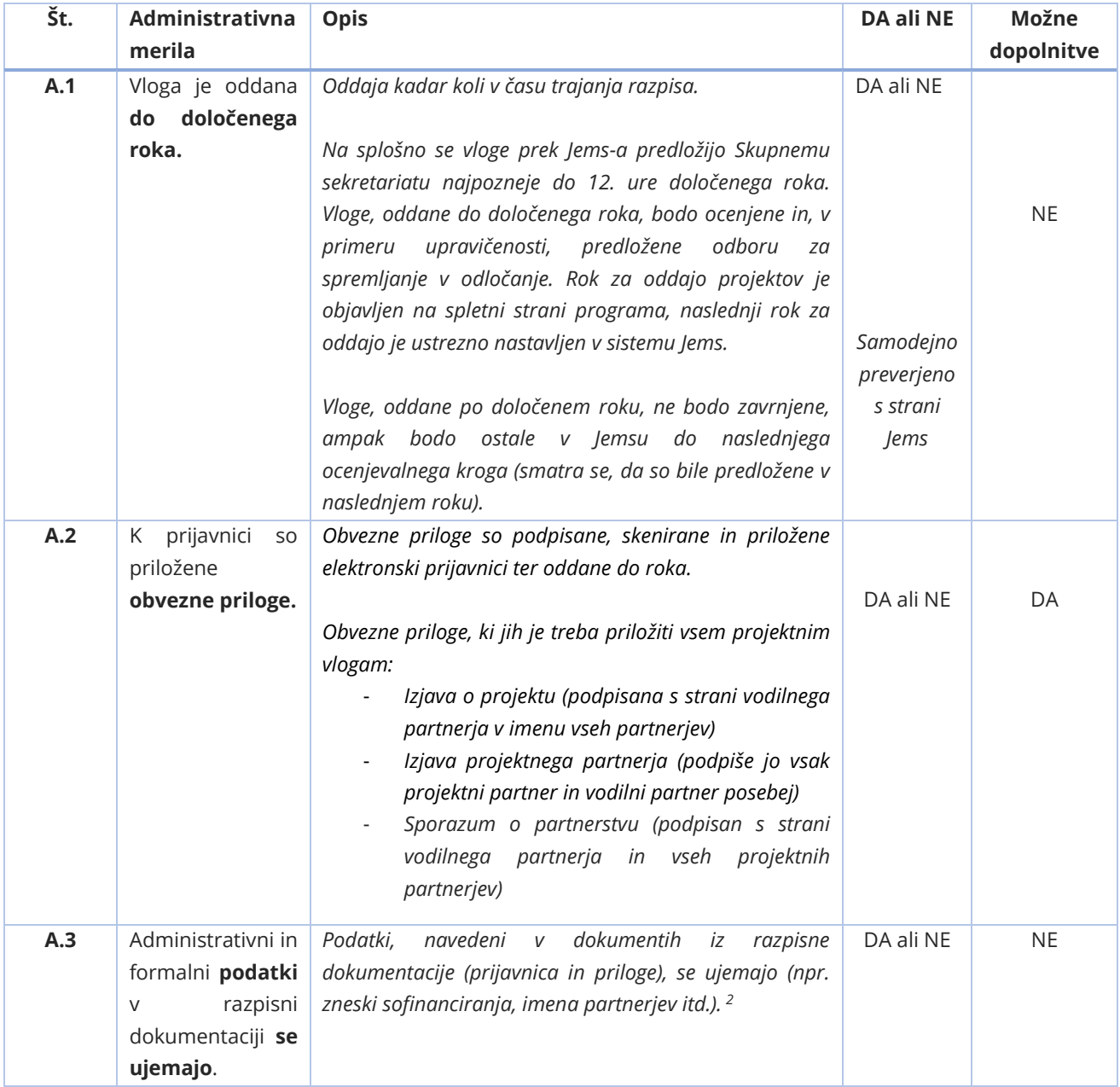

#### *Tabela 1: Merila administrativne ustreznosti*

#### *Tabela* 1*: Merila upravičenosti*

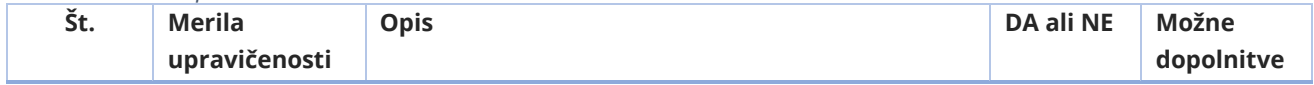

*<sup>2</sup> Podatki se ujemajo z zahtevami Javnega razpisa za predložitev vlog.* 

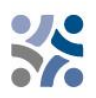

| B.1 | Vodilni partner<br>upravičena<br>je<br>organizacija.               | Vodilni partner je:<br>nacionalni, regionalni ali lokalni javni organ<br>(vključno z EZTS v smislu člena 2(16) Uredbe o<br>EZTS), enakovreden javni organ, neprofitna<br>organizacija ali druga institucija, ki na ravni<br>projekta deluje v javnem interesu, ali zasebna<br>institucija, vključno z zasebnimi podjetji, <sup>3</sup> ki so<br>pravne osebe.<br>Vodilni partner ni fizična oseba, samostojni<br>podjetnik ali politična stranka.<br>Vodilni<br>partner<br>imeti<br>sedež<br>mora<br>$\vee$<br>programskem območju.                                                              | DA ali NE | <b>NE</b> |
|-----|--------------------------------------------------------------------|----------------------------------------------------------------------------------------------------|-----------|-----------|
| B.2 | projektni<br>Vsi<br>partnerji<br>SO<br>upravičene<br>organizacije. | Partnerji so:<br>nacionalni, regionalni ali lokalni javni organ<br>(vključno z EZTS v smislu člena 2(16) Uredbe o<br>EZTS), enakovreden javni organ, neprofitna<br>organizacija ali druga institucija, ki na ravni<br>projekta deluje v javnem interesu, ali zasebna<br>institucija, vključno z zasebnimi podjetji, <sup>4</sup> ki so<br>pravne osebe.<br>Partner ni fizična oseba, samostojni podjetnik<br>ali politična stranka.<br>Partnerji imajo sedež v programskem območju.<br>Če se partnerji nahajajo izven programskega<br>območja <sup>5</sup> : utemeljitev se navede v prijavnici. | DA ali NE | <b>NE</b> |
| B.3 | Projekt<br>izpolnjuje<br>minimalne<br>zahteve<br>glede<br>vsebine. | Izpolnjene morajo biti naslednje vsebinske zahteve.<br>Projekt je dodeljen prednostni nalogi programa<br>1.<br>in specifičnemu cilju.<br>Delovni načrt projekta vključuje vsaj en delovni<br>2.<br>paket s povezanim specifičnim ciljem projekta<br>in komunikacijskim ciljem.<br>Delovni načrt projekta vključuje vsaj en učinek s<br>3.<br>pozitivno ciljno vrednostjo, povezan z enim od<br>kazalnikov učinka programa.<br>Učinki se zagotovijo najpozneje v zadnjem<br>4.<br>obdobju, ko se dejavnosti v okviru zadevnega<br>delovnega paketa zaključijo.                                    | DA ali NE | <b>NE</b> |

*<sup>3</sup> Upravičena le v okviru SC 4.6 in SC 6.2 (organizacije, ki opravljajo storitve v javnem interesu)*

*<sup>4</sup> Upravičena le v okviru SC 4.6 in SC 6.2 (organizacije, ki opravljajo storitve v javnem interesu)*

*<sup>5</sup> Organizacije zunaj programskega območja in znotraj Evropske unije lahko nastopajo kot projektni partnerji le v ustrezno utemeljenih primerih. Upoštevajte, da je v primeru odobritve projekta za učinkovito sodelovanje partnerjev iz regij EU, ki so zunaj programskega območja, nujno, da države članice, v katerih se nahajajo, sprejmejo vse izvedbene določbe v zvezi z upravljanjem, nadzorom in revizijo.*

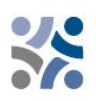

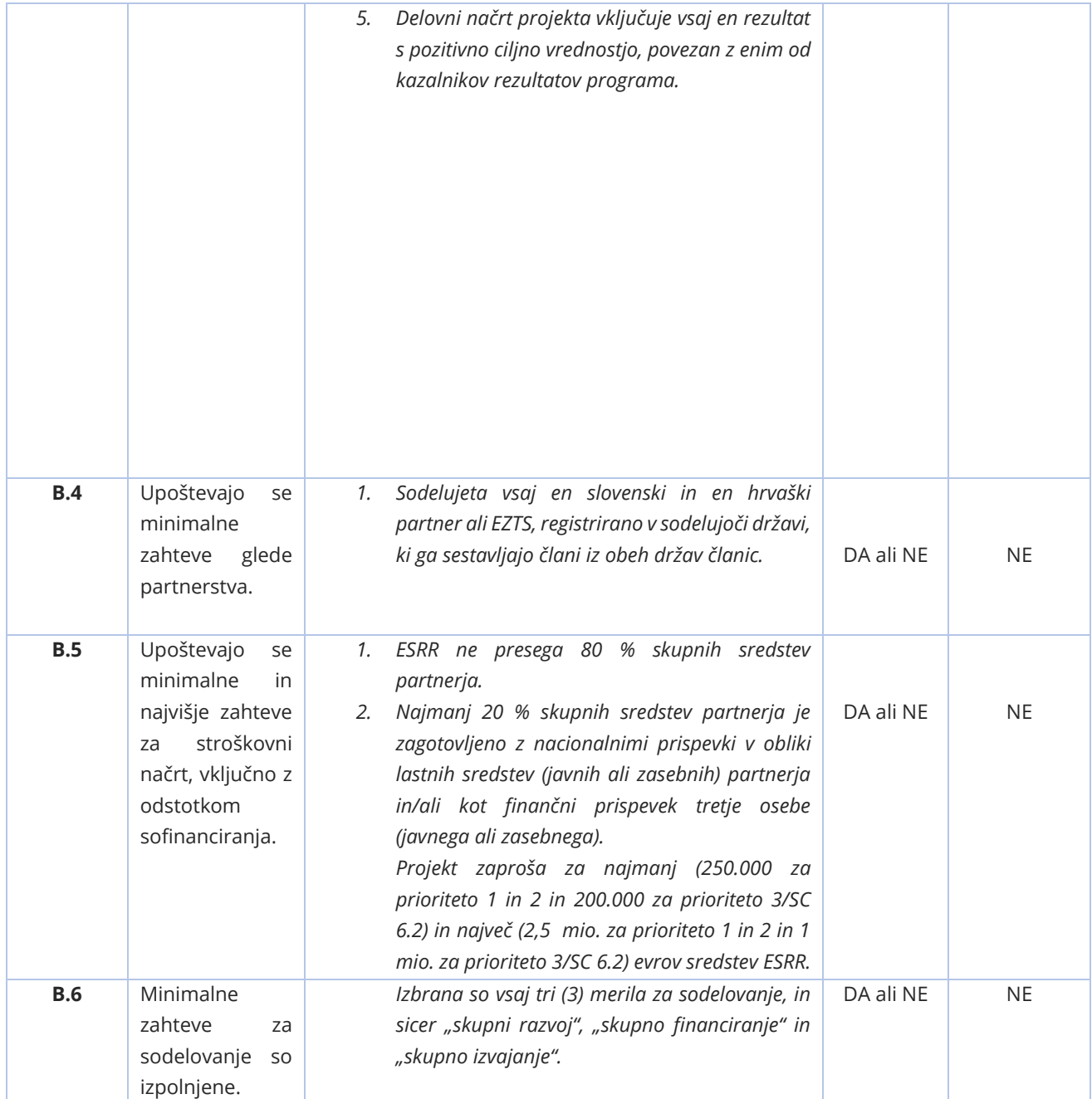

Pred podpisom pogodbe o sofinanciranju s sredstvi ESRR je treba preveriti tudi podatke o vseh dejanskih lastnikih upravičenca (Priloga XVII k uredbi o skupnih določbah). To preverjanje se opravi na podlagi pogoja odbora za spremljanje pred podpisom pogodbe (pred pojasnjevalnim sestankom in samo za odobrene projekte).

## <span id="page-42-0"></span>**2.1.2 Merila za ocenjevanje kakovosti**

Merila za ocenjevanje kakovosti merijo ustreznost in izvedljivost projekta. Prispevajo k vzpostavitvi skupnega razumevanja za sprejemanje odločitev.

Merila za ocenjevanje kakovosti so razdeljena v dve kategoriji:

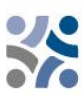

- **Strateška merila ocenjevanja** Glavni cilj je določiti obseg prispevka projekta k doseganju ciljev programa (vključno s prispevkom h kazalnikom programa) z obravnavanjem skupnih potreb ciljne skupine.
- **Operativna merila ocenjevanja** Glavni cilj je oceniti sposobnost in izvedljivost predlaganega projekta, kot tudi njegovo stroškovno učinkovitost v smislu uporabljenih virov v primerjavi z doseženimi rezultati.

Merila za ocenjevanje so razdeljena na vprašanja in podvprašanja za ocenjevanje, ki zajemajo **pet glavnih tematskih skupin**, in sicer **ustreznost projekta, ustreznost partnerstva, delovni načrt, stroškovni načrt in komunikacija.** 

Skupni sekretariat na podlagi oddane prijavnice (in njenih prilog) oceni vsak projekt in pripravi priporočilo (vključno s predlogi pogojev) za odbor za spremljanje. Splošno velja, da se med seboj primerjajo le projekti v okviru ene prednostne naloge. To pomeni, da bo za vsako prednostno nalogo pripravljen ločen razvrstitveni seznam. Vsak projekt bosta **ocenila vsaj dva člana skupnega sekretariata (člani skupnega sekretariata in/ali zunanji strokovnjaki).** Namen ocenjevanja je pomagati odboru za spremljanje pri sprejemanju odločitev. **Pravica in odgovornost za odločanje o odobritvi projekta sta v izključni pristojnosti odbora za spremljanje.**

Projekti bodo ocenjeni v skladu z merili iz spodnjih preglednic.

Ocene med 0 in 5 se dodelijo za vsako ocenjevalno merilo na naslednji način:

#### *Tabela 2: Lestvica za ocenjevanje kakovosti*

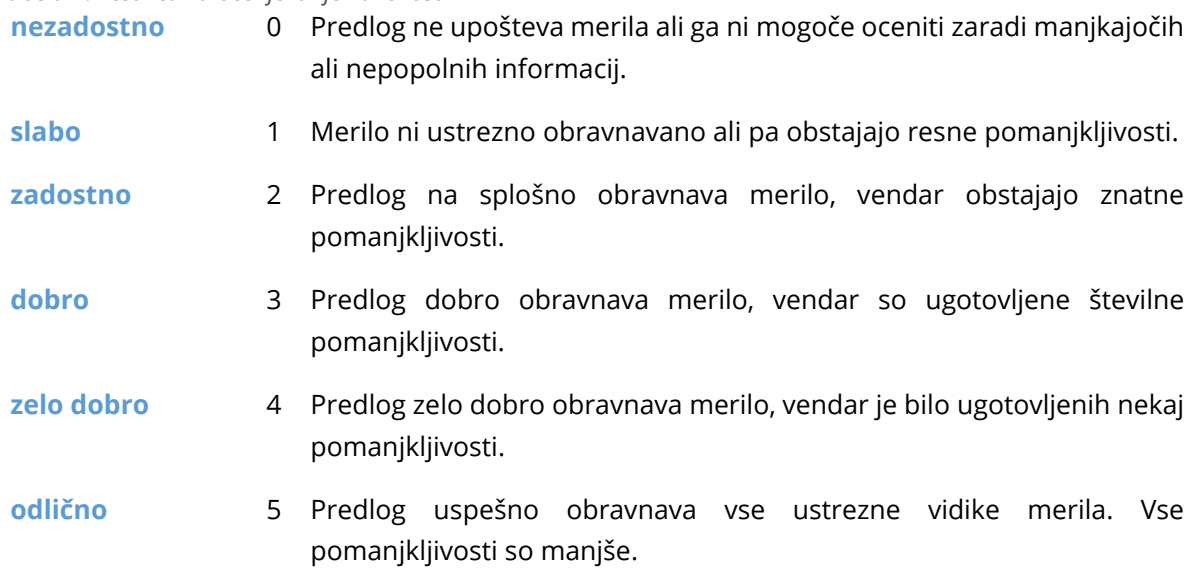

**Vsaka tematska skupina** se oceni **s točkami, ki so utemeljene s pisnimi komentarji**. Komentarji odražajo prednosti in slabosti ter navajajo razloge za točke. Ocena enega merila NE vpliva na oceno drugega merila. Ista slabost/pomanjkljivost naj se ne navaja pri različnih meril (brez dvojnega kaznovanja). Če skupni sekretariat katero koli tematsko skupino oceni z 0 točk, je

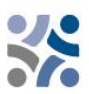

treba navesti utemeljitev. Dodelitev 0 točk v eni od tematskih skupin je močan signal odboru za spremljanje, da gre pri projektu za resne težave.

Če projekt ne vključuje vseh **kazalnikov učinka, ki so obvezni v okviru izbranega specifičnega cilja** (vključeni v tematsko skupino C1 Ustreznost projekta, merilo C1.2; podvprašanje *Kazalniki učinka, ki so obvezni v okviru specifičnega cilja, so vključeni*), **bo samodejno zavrnjen**.

Če projekt, ki se prijavlja **v okviru SC 6.2, ne bo obravnaval enega od tematskih področij** iz 1. dela Priročnika za upravičence, poglavje 2.4.4 (vključeno v tematsko skupino C1 Ustreznost projekta, merilo C1.2), **bo samodejno zavrnjen**.

**V okviru ocenjevanja kakovosti je mogoče doseči skupno 100 (100 %) točk. Vsaka tematska skupina se oceni od 0 do 5 točk in se ponderira. Posamezni ponderji so navedeni za vsako tematsko skupino posebej.**

Vsaka projektna vloga mora doseči najmanj 70 % ali 70 točk. Projekti, ki ne dosežejo 70 točk, bodo zavrnjeni. O projektih, ki bodo dosegli 70 točk ali več, se bo razpravljalo na seji odbora za spremljanje, **z možnostjo odobritve sofinanciranja, odobritve sofinanciranja pod pogoji, zavrnitve sofinanciranja ali uvrstitve na rezervni seznam.** 

Predstavniki držav članic lahko z neuradnimi mnenji prispevajo k določenim vsebinam/strategijam v kolikor je to potrebno, da bi ocenjevalcem pomagali pri razumevanju določenih zahtev, ki so specifične za posamezno državo in niso javno dostopne.

Prijavitelje pozivamo, da zagotovijo ustrezno kakovost prevodov, da pri ocenjevanju kakovosti zaradi slabšega prevoda in posledično nezadostnih, nerazumljivih ali nejasnih informacij v posameznih poljih prijavnice ne bi prejeli slabše ocene. Morebitne pomanjkljivosti v prevodu bodo za odobrene projekte obravnavane v okviru pojasnjevanj pred podpisom pogodbe o sofinanciranju s sredstvi ESRR (na pojasnjevalnih sestankih).

Poleg strateških in operativnih meril bodo ocenjena tudi horizontalna načela. Horizontalna načela ne bodo ocenjena s točkami, ker niti projekti niti merila iz različnih specifičnih ciljev niso primerljivi.

Glede **Strateške presoje vplivov na okolje** se bodo spremljale določene projektne dejavnosti.

Ocenjevanje kakovosti bo izvedeno v skladu z naslednjimi **merili za izbor**:

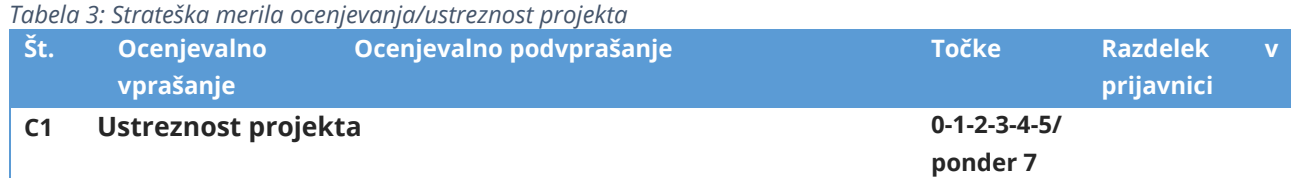

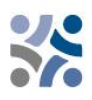

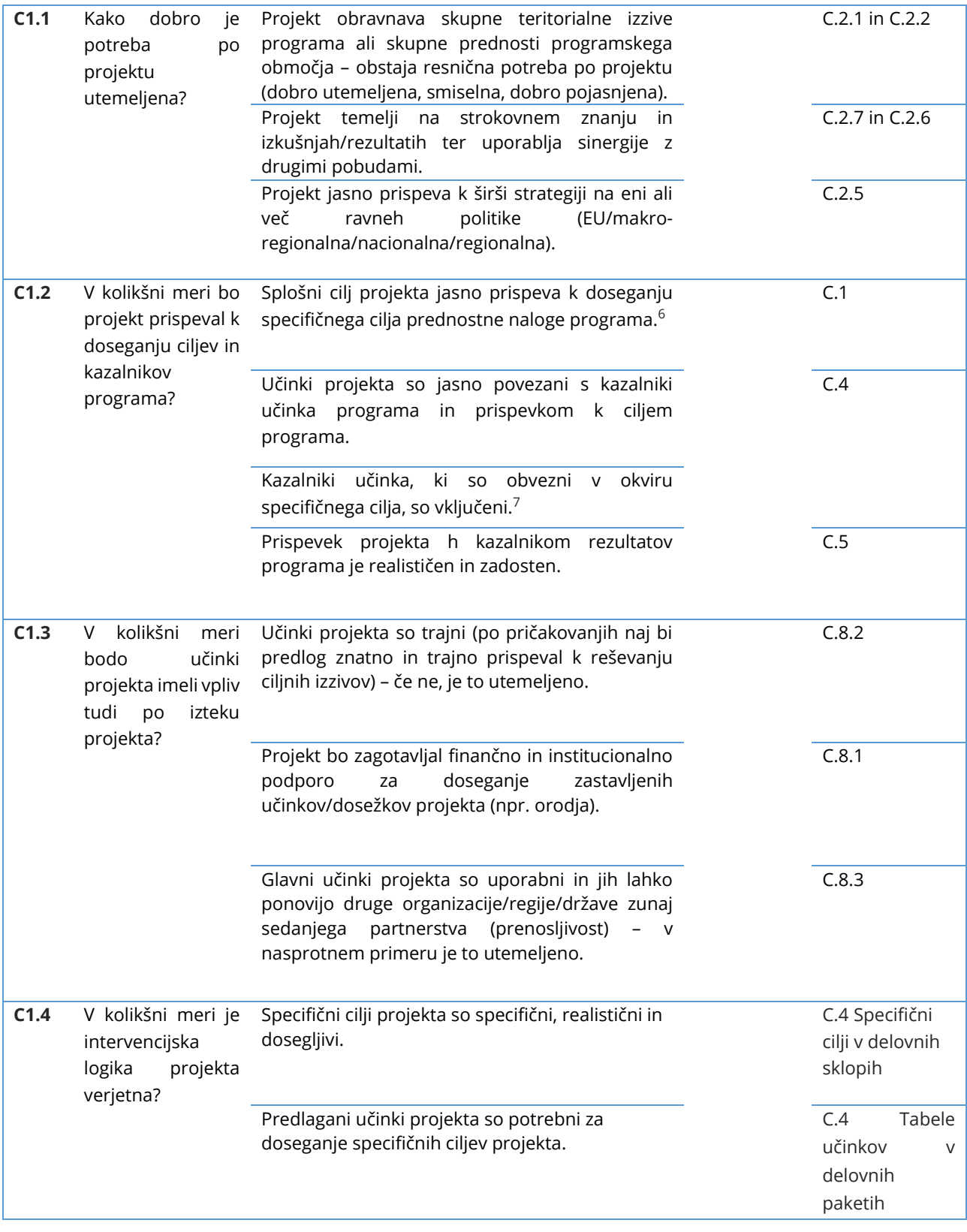

*<sup>6</sup> Če projekt v okviru specifičnega cilja 6.2 ne bo obravnaval enega od tematskih področij iz 1. dela Priročnika za upravičence za standardne projekte, poglavje 2.4.4, bo zavrnjen.*

*<sup>7</sup> Če kazalnik, ki je obvezen za izbrani specifični cilj, ni vnešen, bo projekt zavrnjen.*

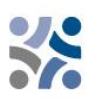

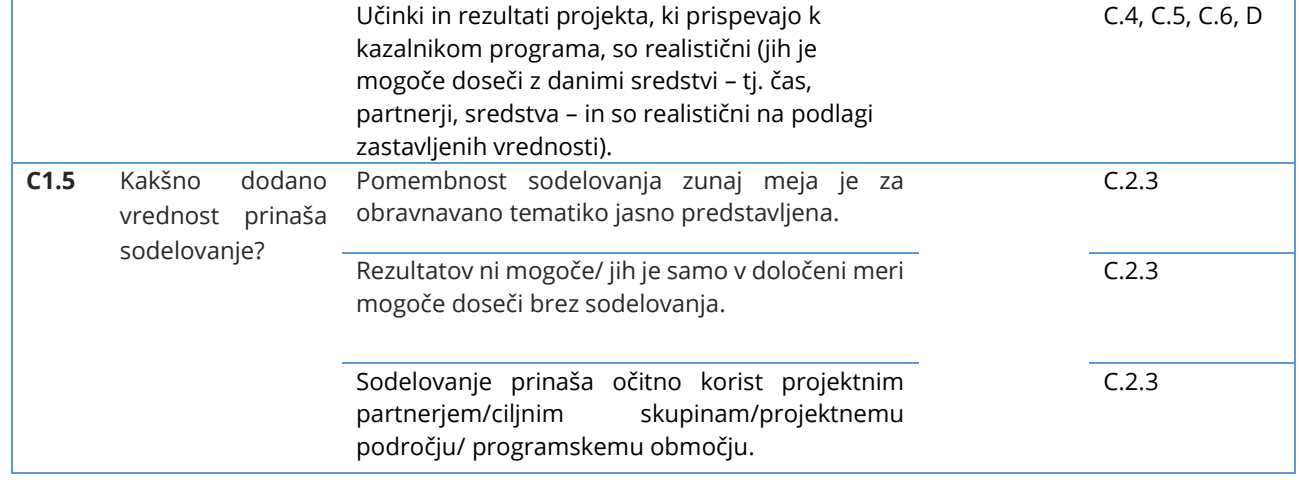

#### **Najvišja ocena je 35 točk, ponder 7 (C1.1 – C1.5), 35%**

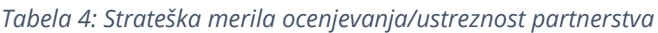

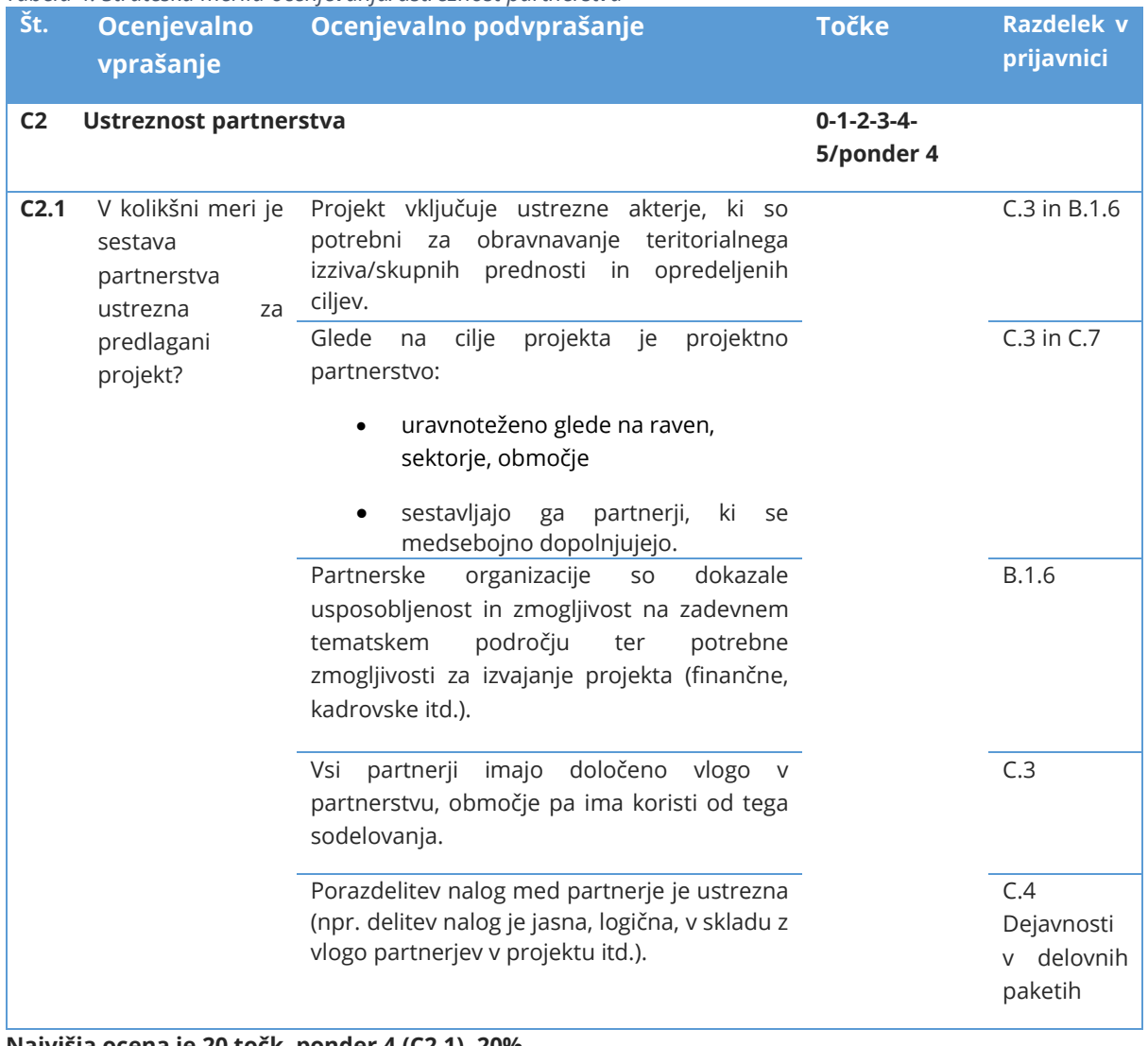

**Najvišja ocena je 20 točk, ponder 4 (C2.1), 20%**

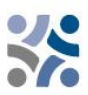

#### *Tabela 5: Operativna merila ocenjevanja/delovni načrt*

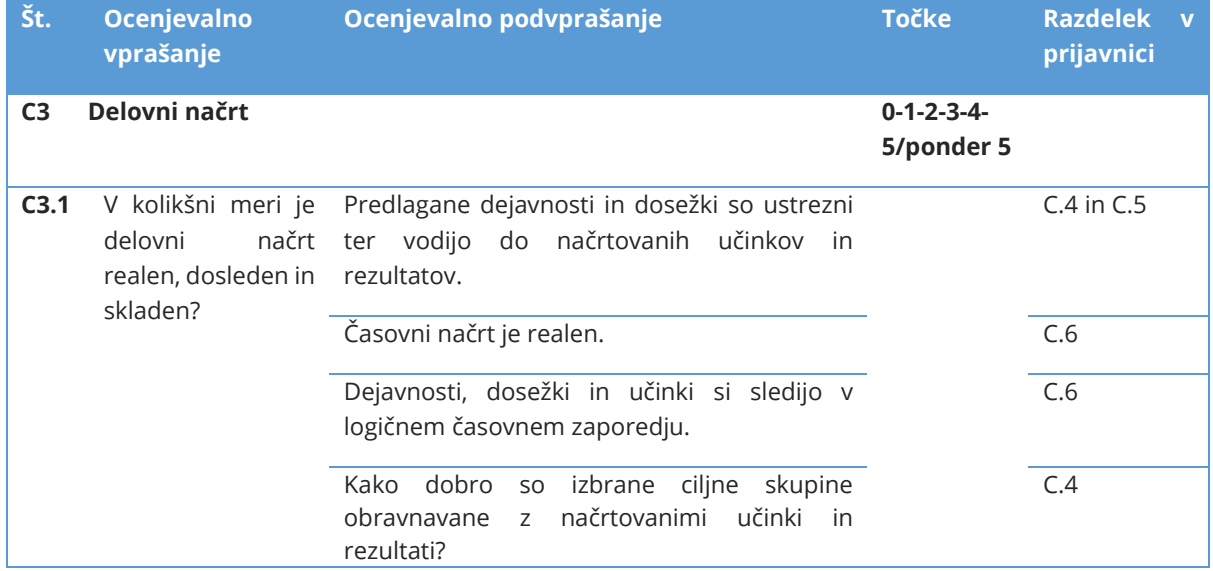

**Najvišja ocena je 25 točk, ponder 5 (C3.1), 25%**

#### *Tabela 7: Operativna merila ocenjevanja/komunikacija*

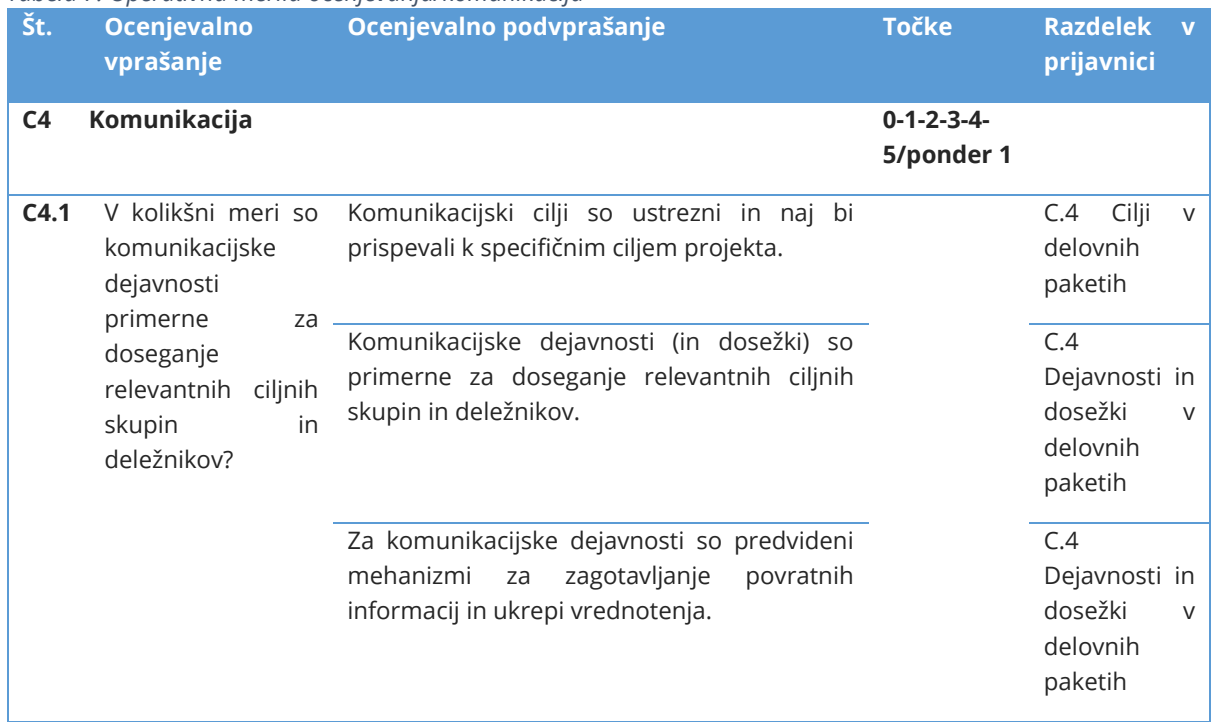

**Najvišja ocena je 5 točk, ponder 1 (C4.1), 5%**

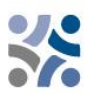

#### *Tabela 8: Operativna merila ocenjevanje/stroškovni načrt*

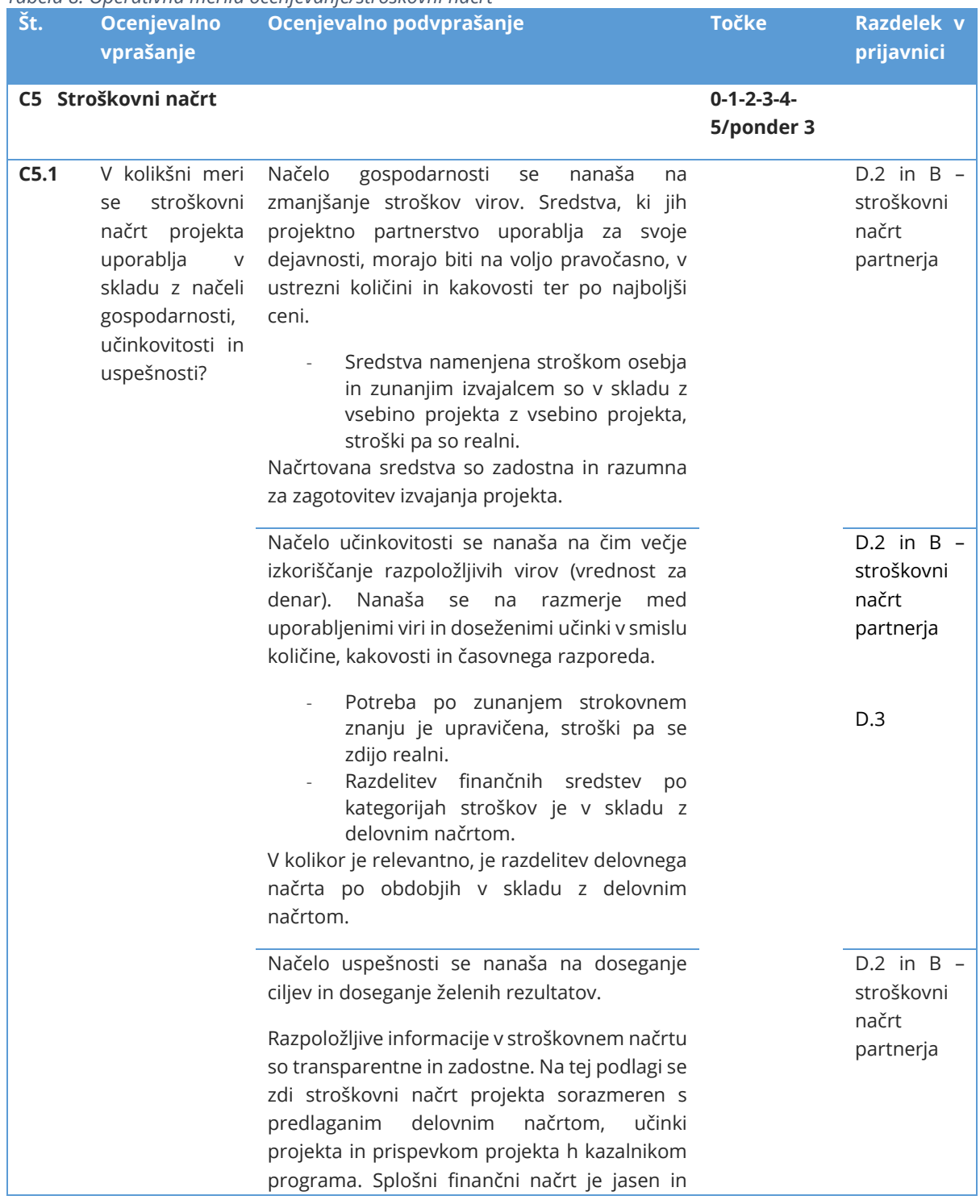

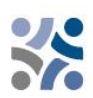

realen ter odraža dejansko vključenost partnerjev.

#### **Najvišja ocena je 15 točk, ponder 3 (C5.1), 15%**

Poleg strateških in operativnih meril bodo ocenjena tudi **horizontalna načela, rezultat pa je pisna utemeljitev**. Ta merila ne bodo ocenjena s točkami, ker niti projekti niti merila iz različnih specifičnih ciljev niso primerljivi. Glede **Strateške presoje vplivov na okolje** se bodo spremljale določene projektne dejavnosti.

Za IP SI-HR je bistveno, da so **horizontalna načela** vključena v načrtovanje, izvajanje, spremljanje, poročanje in vrednotenje projektnih dejavnosti. Od partnerjev se pričakuje, da ves čas trajanja projektov upoštevajo ukrepe medsektorskih projektnih dejavnosti, upoštevajoč horizontalna načela EU<sup>8</sup>. Natančneje povedano, ukrepe je treba načrtovati, izvajati in o njih poročati ob upoštevanju horizontalnih načel **enakih možnosti, nediskriminacije, enakosti spolov in trajnostnega razvoja.**

V skladu s **priporočili Strateške presoje vplivov na okolje** morajo projektni partnerji, ki se prijavljajo v okviru specifičnega cilja 2.4 prednostne naloge 1, posebno pozornost nameniti povečanju odpornosti na učinke podnebnih sprememb na programskem območju ter ciljem varstva narave in biotske raznovrstnosti kot tudi zaščite družbe.

V skladu s **priporočili Strateške presoje vplivov na okolje** morajo projektni partnerji, ki se prijavljajo v okviru specifičnega cilja 4.6 prednostne naloge 2, posebno pozornost nameniti možnemu povečanem številu obiskovalcev na zavarovanih območjih in upoštevati zmogljivost določenega(-ih) zavarovanega(-ih) območja(-ij) ter zagotoviti ustrezne trajnostne rešitve za ravnanje z obiskovalci.

Ti dve **priporočili Strateške presoje vplivov na okolje** bomo preverjali v **okviru ocene horizontalnih načel (trajnostni razvoj in načelo, da se ne škoduje bistveno).**

Dejavnosti v povezavi s priporočili Strateške presoje vplivov na okolje naj bodo opisane pod Opis projekta – Delovni načrt projekta – Dejavnosti – Opis dejavnosti, kjer je to ustrezno.

Projektni partnerji opredelijo, ali je prispevek projekta k horizontalnim načelom pozitiven, nevtralen ali negative, in predložijo kratko utemeljitev. **Negativna ocena enega od horizontalnih načel bo privedla do zavrnitve projekta.**

*Tabela 9: Horizontalna načela programa* **Referenca Št. Horizontalna načela**

*<sup>8</sup> Horizontalna načela v skladu z 9. členom Uredbe (EU) 2021/1060 Evropskega parlamenta in Sveta z dne 24. junija 2021.*

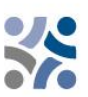

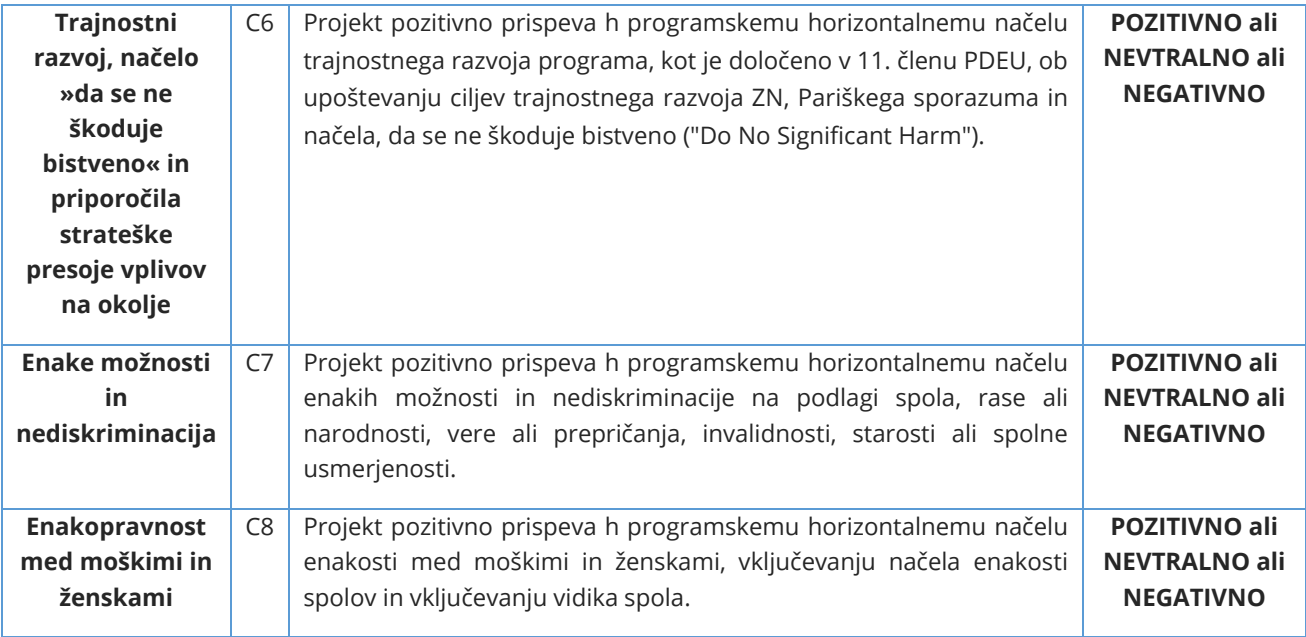

## <span id="page-50-0"></span>**2.1.3 Obrazložitev sklepov odbora za spremljanje**

Končno odločitev o projektih sprejme odbor za spremljanje. Predlogi projektov so lahko **odobreni za financiranje, odobreni pod pogoji, neodobreni za financiranje ali uvrščeni na rezervni seznam.**

Vloge, ki so uvrščene na **rezervni seznam**, odbor za spremljanje načeloma podpira, vendar jih zaradi začasnega pomanjkanja programskih sredstev ni mogoče odobriti. Odobritev vloge je odvisna od razpoložljivosti sredstev. Skupni sekretariat projektov z rezervnega seznama ne ocenjuje še enkrat. Odbor za spremljanje jih razvrsti po prednostnih nalogah programa. Ko so sredstva na voljo, organ upravljanja, glede na njihovo razvrstitev, z njimi sklene pogodbo.

Projekti, ki jih bo odbor za spremljanje po ocenjevanju kakovosti zavrnil, se ne smejo več prijaviti za sredstva Interreg SI-HR z isto projektno idejo in/ali partnerstvom.

# <span id="page-50-1"></span>**2.1.4 Sklepanje pogodb**

Na podlagi odločitve odbora za spremljanje organ upravljanja vodilnega partnerja obvesti, ali je predlagani projekt odobren/zavrnjen/uvrščen na rezervni seznam. Rok za obveščanje vodilnega partnerja o odločitvi odbora za spremljanje je 30 dni po seji odbora za spremljanje. Pred podpisom pogodbe o sofinanciranju s sredstvi ESRR se organizirajo pojasnitveni sestanki, da se razjasnijo morebitna vprašanja, ki izhajajo iz preverjanja kakovosti ali sklepov odbora za spremljanje. Vodilni partner odobrenega projekta podpiše pogodbo za skupna sredstva ESRR z organom upravljanja (glej vzorec pogodbe o sofinanciranju s sredstvi ESRR v razpisni dokumentaciji).

## <span id="page-50-2"></span>**2.1.5 Reševanje pritožb**

Postopki ocenjevanja in izbire, opisani v tem priročniku, zagotavljajo pravično in transparentno obravnavo vseh prejetih predlogov. Pravila, navedena v tem poglavju, so namenjena zagotavljanju

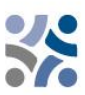

transparentnega pritožbenega postopka zoper odločitve, ki jih organi, pristojni za program, sprejmejo med ocenjevanjem projektov in postopkom izbora.

**Pritožbo lahko vloži le vodilni partner.** Pravica do pritožbe zoper sklep v zvezi s postopkom izbire projekta je dana vodilnemu partnerju, katerega projektna vloga med postopkom ocenjevanja in izbire projekta, s strani programa, ni bila izbrana za sofinanciranje.

Pritožbo je treba vložiti zoper obvestilo, ki ga izda organ upravljanja/skupni sekretariat na podlagi odločitve odbora za spremljanje, saj je komunikacija organa upravljanja/skupnega sekretariata edini pravno zavezujoč akt za vodilnega partnerja med postopkom ocenjevanja in izborom projekta. **Pritožba se lahko vloži le zoper rezultate ocenjevanja administrativne ustreznosti in upravičenosti.** Kar zadeva ocenjevanje kakovosti, lahko prijavitelji od organa upravljanja/skupnega sekretariata zahtevajo dodatne informacije in utemeljitev ter zaprosijo za osebno posvetovanje. Pritožba zoper oceno kakovosti ni mogoča, saj je odločitev odbora za spremljanje dokončna.

**Pred vložitvijo pritožbe je zelo priporočljivo, da vodilni partner v roku za vložitev pritožbe od skupnega sekretariata pridobi dodatne tehnične ali pravne informacije.** Zahtevane informacije se lahko nanašajo samo na vlogo, predloženo s strani zadevnega vodilnega partnerja. Če vodilni partner po prejemu odgovora s strani skupnega sekretariata ni zadovoljen s prejetimi dodatnimi informacijami, se lahko odloči za vložitev uradne pritožbe. Pritožba se vloži v slovenskem in hrvaškem jeziku v pisni obliki po elektronski pošti organu upravljanja/skupnemu sekretariatu programa, v 14 koledarskih dneh po tem, ko je organ upravljanja vodilnega partnerja uradno obvestil o rezultatih postopka izbire projekta.

Pritožba mora vsebovati:

- a. ime in naslov vodilnega partnerja,
- b. referenčno številko in akronim vloge, ki je predmet pritožbe,

c. jasno navedene razloge za pritožbo, v katerih je navedeno, katere pomanjkljivosti in napake so se zgodile med ocenjevanjem predloga, in jasne sklice na relevantne dokumente v razpisni dokumentaciji,

d. vso podporno dokumentacijo.

Relevantna dokumentacija mora biti predložena izključno za podkrepitev pritožbe in ne sme spreminjati kakovosti ali vsebine ocenjene vloge. Med pritožbenim postopkom se ne upoštevajo nobeni drugi razlogi za pritožbo, kot so navedeni zgoraj v točki c.

Pritožba se zavrne brez nadaljnje obravnave, če je vložena po izteku roka ali če niso izpolnjene formalne zahteve.

Odločitev o tem, ali je pritožba utemeljena oziroma ali jo je treba zavrniti, sprejme pritožbena komisija soglasno. Če je pritožba utemeljena, se prijavnica vrne odboru za spremljanje, da ponovno pregleda projektno vlogo in njen postopek ocenjevanja. Odbor za pritožbe nato odboru za spremljanje predloži pisno utemeljitev z izrecnim sklicevanjem na merila opredeljena v pritožbenem postopku.

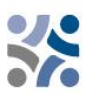

Pritožbeni postopek od prejema pritožbe do obvestila vodilnemu partnerju o odločitvi pritožbene komisije naj bi bil rešen najpozneje v 30 koledarskih dneh.

Odločitev pritožbene komisije je dokončna in zavezujoča za vse stranke v postopku, zoper njo pa v okviru programa ni mogoče sprožiti nadaljnjih pritožbenih postopkov na podlagi istih razlogov.

#### Pritožbe se razlikujejo glede na predmet pritožbe.

#### ✓ Pritožbe v zvezi z izbirnim postopkom

Vodilni partnerji projekta so pisno obveščeni o razlogih, zakaj prijava ni bila upravičena ali odobrena. Vsako pritožbo zoper obvestilo, ki ga, v zvezi z izbirnim postopkom, izda organ upravljanja ali skupni sekretariat na podlagi sklepa odbora za spremljanje, mora vodilni partner predložiti organu upravljanja/skupnemu sekretariatu. Organ upravljanja ob pomoči skupnega sekretariata preuči in pripravi odgovor glede utemeljenosti pritožbe. Odločitev, če je pritožba utemeljena ali jo je treba zavrniti, sprejme pritožbena komisija. Slednja obravnava (po potrebi) le primere, vezane na formalnimi/administrativni del izbirnega postopka. V vseh drugih primerih pritožbo obravnava organ upravljanja.

#### ✓ Pritožbe v zvezi z odločitvami organa upravljanja ali skupnega sekretariata v zvezi z izvajanjem projekta

Pritožbe v zvezi z odločitvami organa upravljanja ali skupnega sekretariata v zvezi z izvajanjem projektov in s tem povezanimi postopki (na podlagi pogodbe o sofinanciranju s sredstvi ESRR ali sklepov odbora za spremljanje) mora predložiti organu upravljanja/skupnemu sekretariatu, v skladu z določbami iz pogodbe o sofinanciranju s sredstvi ESRR, vodilni partner.

#### ✓ Pritožbe v zvezi z nacionalno kontrolo

Vodilni partnerji ali projektni partnerji, ki imajo pritožbe v zvezi z nacionalno kontrolo, lahko, v skladu z veljavnimi nacionalnimi pravili, vložijo pritožbo pri instituciji, odgovorni za finančno kontrolo zadevnega vodilnega ali projektnega partnerja v zadevni državi članici.

#### ✓ Pritožbe v zvezi z drugostopenjsko kontrolo (revizorji)

Pritožbe v zvezi z kontrolo druge stopnje je treba vložiti pri pristojnem nacionalnem revizijskem organu v vsaki državi članici skladno z veljavnimi nacionalnimi predpisi.

O pritožbah, prejetih v okviru programa, ki vključujejo vsebino ter predlagane ali že izvedene rešitve, je treba poročati odboru za spremljanje. Zgoraj navedeni pritožbeni postopki ne posegajo v noben mehanizem ali postopek pravnih sredstev na nacionalni ravni, zlasti v zvezi z neuspešnimi prijavitelji. Kadar je predmet pritožbe pristojnosti sodišč, državnega tožilstva ali drugih nacionalnih institucij, ima projektni partner pravico, da se obrne tudi na ustrezne organe.

Organi programa na zahtevo Evropske komisije preučijo pritožbe, ki so bile predložene Evropski komisiji in spadajo v okvir njihovih pristojnosti. Organ upravljanja na zahtevo obvesti Evropsko komisijo o rezultatih teh preučitev.